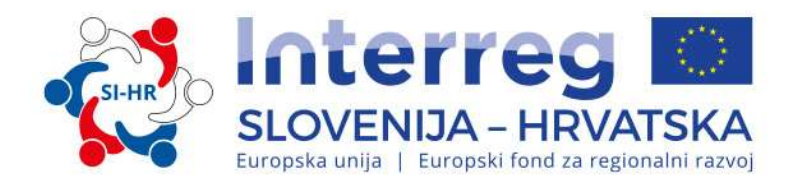

## PRIRUČNIK O PROVEDBI PROJEKATA ZA KORISNIKE

# TREĆI DIO: PRIJAVA I OCJENJIVANJE

Program suradnje Interreg V-A Slovenija-Hrvatska za programsko razdoblje 2014.–2020. Verzija 4, Srpanj 2021.

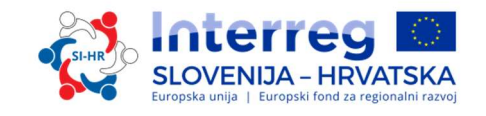

# Priručnik o provedbi projekata za korisnike

# TREĆI DIO: PRIJAVA I OCJENJIVANJE

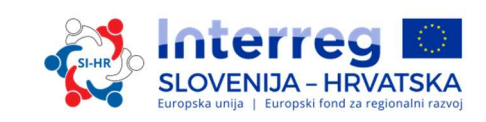

## SADRŽAJ TREĆEG DIJELA:

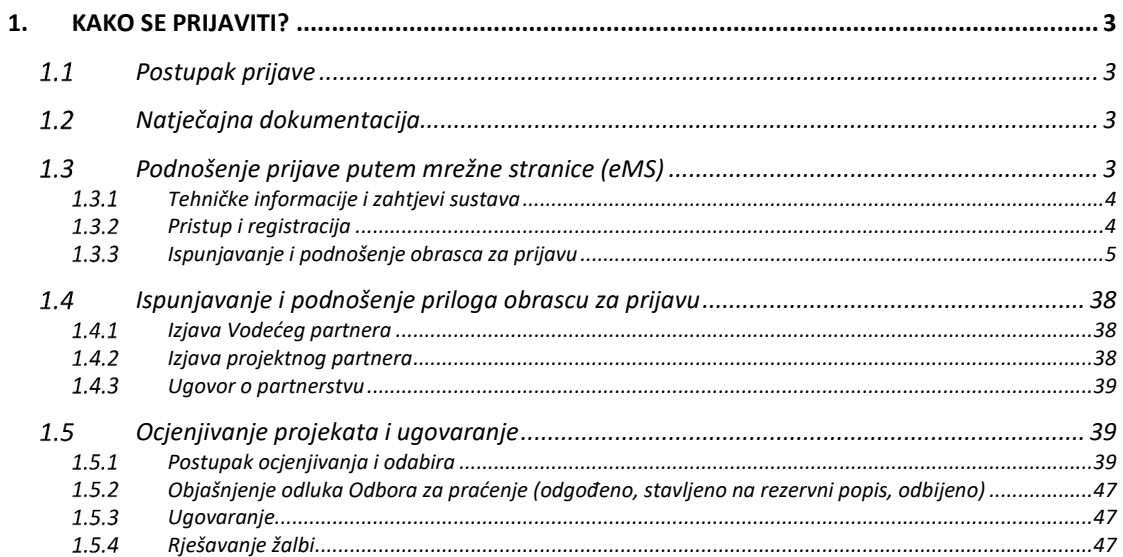

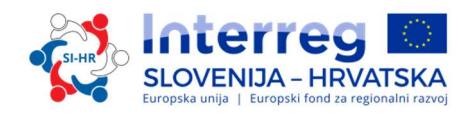

#### 1. KAKO SE PRIJAVITI?

### 1.1 Postupak prijave

Podnošenje prijava obavlja se neprekidno, što znači da se prijave mogu podnijeti za vrijeme trajanja otvorenog poziva dok se sva sredstva ne dodijele. Ipak, datumi podnošenja prijava, o kojima će se raspravljati na sljedećim sastancima Odbora za praćenje, bit će objavljeni na mrežnoj stranici www.si-hr.eu.

Prije podnošenja prijave preporuča se koristiti individualne konzultacije s predstavnicima Zajedničkog tajništva i Nacionalnih tijela.

#### 1.2 Natječajna dokumentacija

Natječajna dokumentacija za otvoreni poziv može se preuzeti s mrežne stranice programa (www.si-hr.eu) i sastoji se od sljedećih dokumenata:

- Sažetka otvorenog poziva
- Priručnika o provedbi projekata za korisnike za nestrateške projekte ( koji se sastoji od više tematskih dijelova)
- primjerka Ugovora o partnerstvu
- primjerka Ugovora o sufinanciranju
- predloška izjave Vodećeg partnera
- predloška izjave projektnog partnera
- Često postavljena pitanja i Metodologija praćenja pokazatelja
- Programa suradnje Interreg V-A Slovenija-Hrvatska koji je odobrila EC 30. rujna 2015.

Prijavu mora podnijeti Vodeći partner putem eMS sustava (electronic Monitoring System) elektroničkog sustava za praćenje. Podnesena prijava mora sadržavati sve tražene podatke i prateće dokumente, koji se smatraju prilozima obrasca za prijavu. Isti se moraju učitati kao skenirani dokumenti (koje je potpisao zakonski predstavnik organizacije Vodećeg partnera ili organizacije projektnih partnera) u mrežni sustav za podnošenje (pogledajte poglavlje 3.3 ovog Priručnika).

#### Podnošenje prijave putem mrežne stranice (eMS)

Ovaj dio Priručnika sadrži ključne tehničke informacije o funkcioniranju i upotrebi eMS Programa suradnje Interreg SI-HR.

Od podnositelja se zahtjeva da ispune i podnesu svoje obrasce za prijavu (AF) putem eMS sustava. Stoga se preporučuje pažljivo pročitati ovo poglavlje prije upotrebe eMS-a.

Tijekom ispunjavanja obrasca za prijavu:

- $\checkmark$  usredotočite se na davanje preciznih odgovora na pitanja;
- pišite jasno i jednostavno;
- poštujte maksimalnu dužinu teksta gdje se to traži;
- odgovorite na sva pitanja obrasca za prijavu.

#### 1.3.1 Tehničke informacije i zahtjevi sustava

eMS je mrežna aplikacija, kojoj se može pristupiti preko novijih verzija većine standardnih pretraživača (npr. Internet Explorera 11, Firefoxa 35, Chromea 39)<sup>1</sup>. Funkcionalnost sistema slijedi opće standarde web aplikacija za unos i podnošenje podataka.

#### 1.3.2 Pristup i registracija

eMS-u se može pristupiti putem sljedeće poveznice https://ems.si-hr.eu/ems.

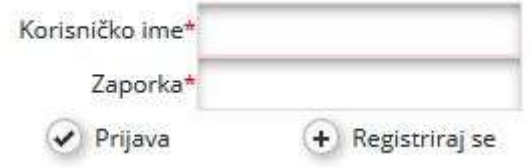

Za upotrebu eMS-a, podnositelji prijava moraju se prvo registrirati klikom na gumb "Registriraj se" na početnoj stranici eMS-a gdje mogu izraditi svoje korisničko ime i zaporku te unijeti sljedeće informacije:

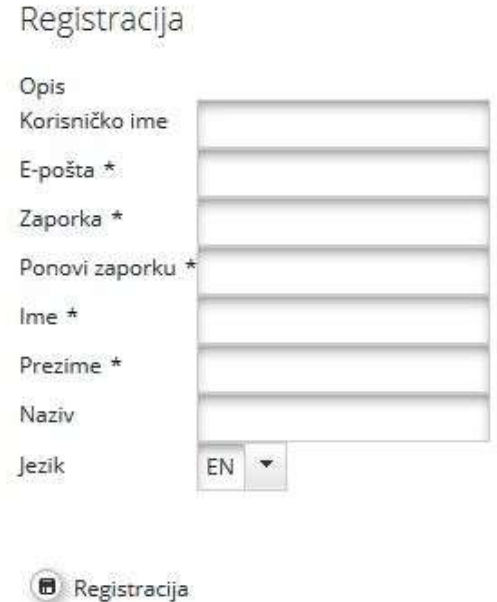

- Korisničko ime: Upotrebljava se za prijavu i podnošenje obrazaca za prijavu; podnositelj prijave ga samostalno odabire.
- E-pošta (email): e-adresa podnositelja prijave.
- Zaporka: zaporka se upotrebljava za pristup eMS-u<sup>2</sup>; podnositelj prijave je samostalno odabire.
- Ime/Prezime/Naziv: osobne informacije o kontakt osobi Vodećeg podnositelja prijave.

-

 $1$  U radu s Internet Explorerom, opcija "Prikaži sve mrežne stranice u kompatibilnom prealedu" treba se odznačiti u postavkama kompatibilnog pregleda pretraživača (za pristup preferencijama Internet Explorera za kompatibilan pregled, možete pritisnuti Alt + T + B).

<sup>&</sup>lt;sup>2</sup> U slučaju da se zaporka zaboravi, kontaktirajte službu za pomoć i tehničku podršku (Zajedničko tajništvo) tijekom uredovnog radnog vremena da biste dobili novu zaporku.

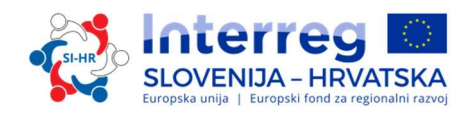

Jezik: Engleski jezik je unaprijed zadan. Odabirom u padajućem izborniku može se mijenjati u slovenski ili hrvatski jezik. Aplikacija će Vam se uvijek otvoriti u jeziku kojeg ste izabrali prilikom registracije.

Poruka potvrde će biti poslana na adresu e-pošte (e-mail) unesenu u obrascu za registraciju. Samo nakon potvrde, podnositelj prijave će biti u mogućnosti prijaviti se u eMS sustav i izraditi obrazac za prijavu (AF).

#### Ispunjavanje i podnošenje obrasca za prijavu  $1.3.3$

Za izradu i konačno podnošenje obrasca za prijavu (AF), podnositelj koji je u ulozi Vodećeg partnera na projektu mora biti registriran. Vodeći partner može dati pravo uređivanja nekih dijelova obrasca za prijavu drugim korisnicima (isključivo projektnim partnerima). Oni se moraju prije toga registrirati u sustavu i dati Vodećem partneru svoje korisničko ime. Vodeći partner može dodati nove korisnike u odjeljku "Korisničko upravljanje" u polju "Novi korisnik" (označen zelenom strelicom na zaslonu za ispis). Korisnicima se može dodijeliti ili samo pravo čitanja klikom na "Dodaj za čitanje" ili pravo uređivanja i dodavanja podataka klikom na "Dodaj za uređivanje" (označen crvenom strelicom na zaslonu za ispis).

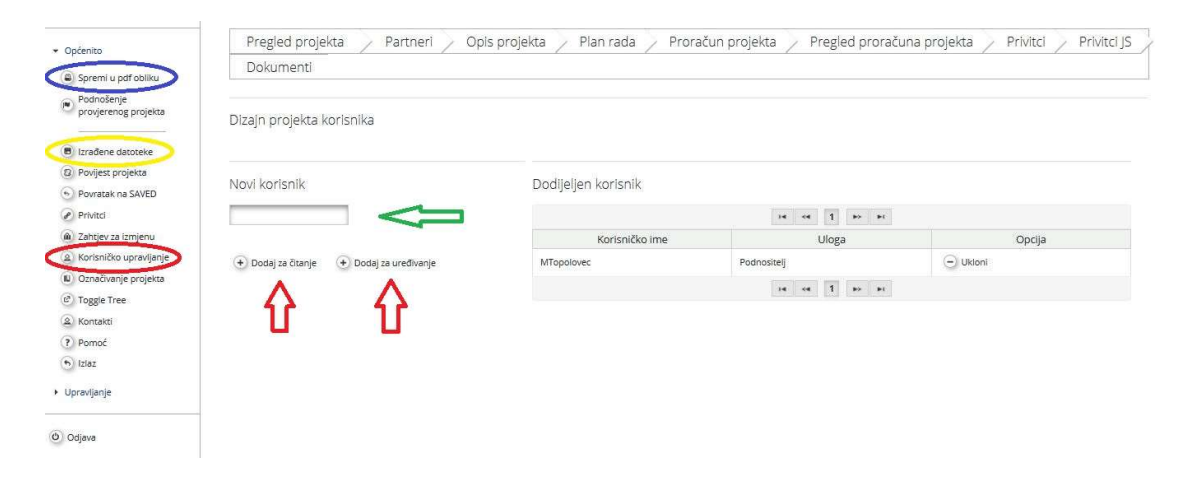

Korisnički računi kreirani za izradu i podnošenje prijave biti će dostupni do kraja zadanog roka unutar poziva za dostavu projektnih prijava. U slučaju da je projekt odabran za financiranje, izrađuje se novi set podataka za svakog projektnog partnera.

U određenoj mjeri je moguće da različiti korisnici rade paralelno (u isto vrijeme) na istom obrascu za prijavu (AF). Tijekom paralelnog rada, korisnici moraju biti sigurni da ne rade na istom odjeljku ili pododjeljku (u slučaju da je odjeljak podijeljen).

Imajte na umu da možete izraditi datoteku obrasca za prijavu u PDF formatu u bilo kojem trenutku njegove izrade, klikom na gumb "Spremi u PDF obliku"(označeno plavom bojom na zaslonu). Izrađene datoteke nalaze se u odjeljku "Izrađene datoteke" (označeno žutom bojom na zaslonu). Uzmite u obzir da spremanje PDF dokumenata u odjeljku "Izrađene datoteke" može potrajati nekoliko minuta.

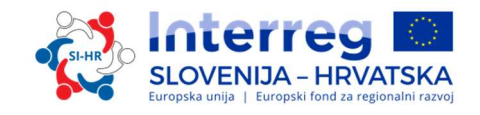

#### Kako ispuniti i podnijeti obrazac za prijavu:

U obrascu za prijavu moraju se predstaviti sve važne informacije o projektu. Prije ispunjavanja obrasca za prijavu, zapamtite sljedeće:

Ne zaboravite SPREMITI

Sljedeće važne aspekte treba zapamtiti tijekom ispunjavanja obrasca za prijavu :

- $\triangleright$  eMS unesene podatke ne sprema automatski, te ne pruža nikakvo upozorenie ili zahtjev za potvrdom prije napuštanja odjeljka obrasca za prijavu ili prilikom odjave. Sjetite se uvijek spremiti podatke prije napuštanja odjeljka (klikom na gumb "Spremi" u gornjem lijevom kutu) ili će se podaci izgubiti!
- $\triangleright$  Tijekom ispunjavanja duljih odjeljaka zapamtite redovito spremati podatke kako biste izbjegli gubitak podataka u slučaju prekida internetske veze ili drugih tehničkih poteškoća.
- $\triangleright$  Kod unosa pdataka ne koristite tipku "Enter" da ne bi došlo do neočekivanih rezultata.
- Uvijek koristite uputstva koje vam nudi eMS sučelje.

Pri ulasku u eMS, prikazuje se sljedeći zaslon:

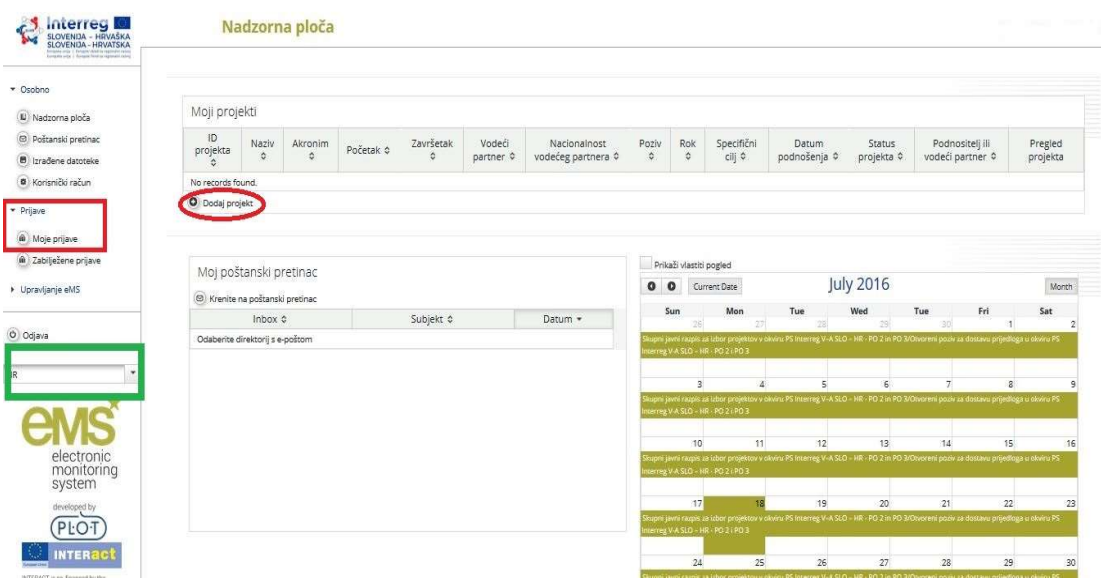

S lijeve strane se nalazi dio za navigaciju, a na desnoj strani pregled projekta, poštanski sandučić i kalendar.

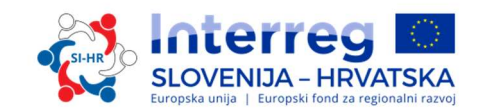

UPOZORENJE: Kad ispunjavate obrazac za prijavu koristite ili slovensko ili hrvatsko sučelje (zeleni pravokutnik), jer sučelje na engleskom jeziku nije primjenjivo. Kad unosite tekst, unosite ga samo u polja označena sa slovenskom i hrvatskom zastavom, dok u polje s engleskom zastavom upišite crticu (-).

Klikom na gumb "Prijave" možete vidjeti svoje prijave.

Za izradu novog obrasca za prijavu morate kliknuti na "Dodaj projekt" i prikazat će vam se sljedeći zaslon:

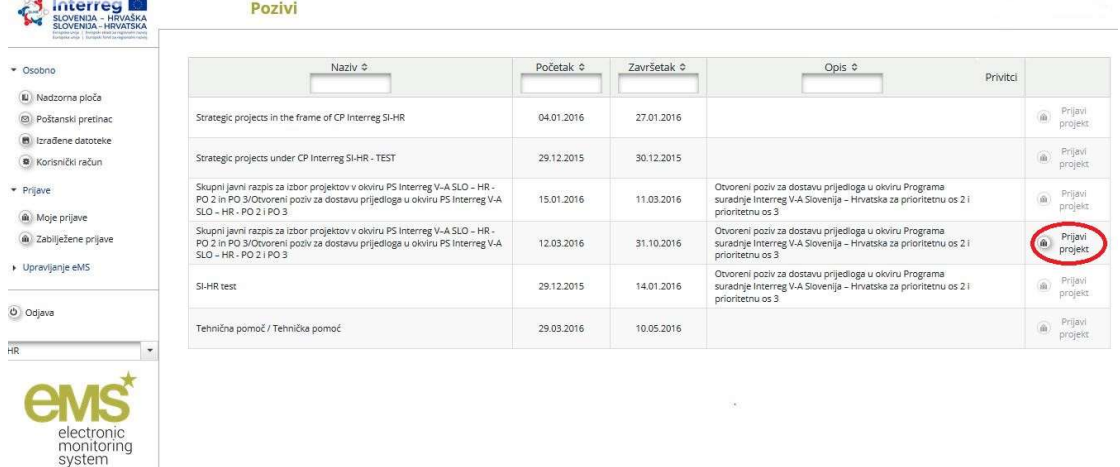

#### DIO A - Pregled projekta

Morate kliknuti na gumb "Prijavi projekt" i pojavit će se sljedeći zaslon koji uključuje identifikaciju projekta kao što su naslov, akronim, broj, trajanje projekta i odabir prioritetne osi programa i specifičnog cilja:

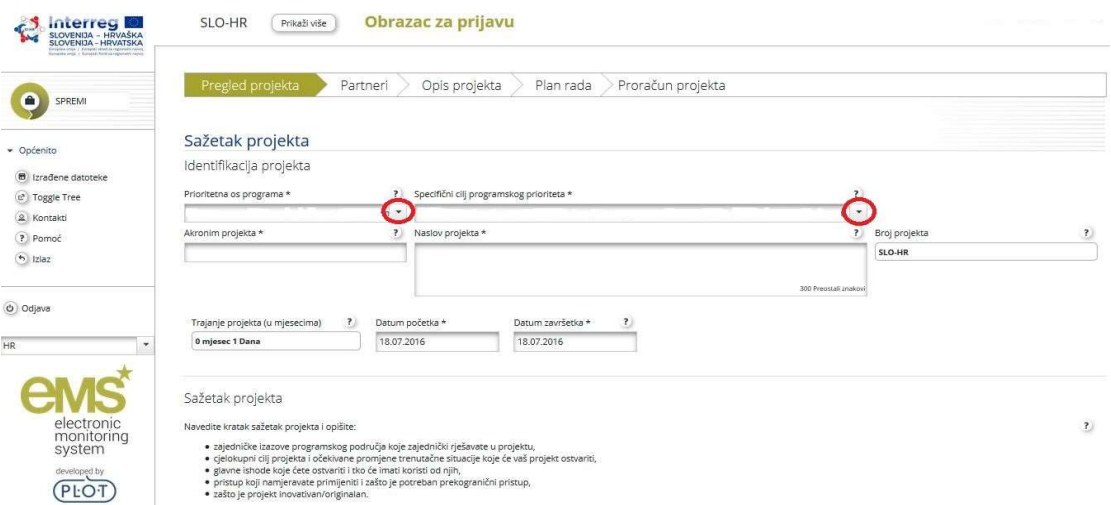

Obrazac za prijavu se može odnositi na samo jednu prioritetna os i jedan programski specifični cilj Programa suradnje Interreg SI-HR, koji se mogu odabrati u poljima "Prioritetna os programa" i "Specifični cilj programskog prioriteta" iz padajućeg izbornika."Naslov projekta" i "Akronim projekta" moraju biti kratki i jednostavni, budući da će to biti službeni naziv projekta

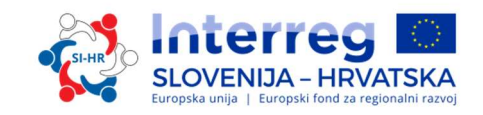

tijekom čitave njegove provedbe, ako bude izabran za sufinanciranje. Trajanje projekta može se odrediti u poljima "Datum početka" i "Datum završetka", dok će se polje "Trajanje projekta" ispuniti automatski. Tijekom određivanja trajanja projekta, zapamtite da su troškovi prihvatljivi samo unutar razdoblja trajanja projekta (osim troškova pripreme i troškova koji su nastali u zadnjem razdoblju izvještavanja i koji moraju biti plaćeni unutar 30 dana od datuma završetka projekta). Polje "Broj projekta" će se automatski ispuniti nakon klika na gumb "Spremi".

#### Ne zaboravite SPREMITI

Polje "Sažetak projekta" može se i naknadno ispuniti. U polju "Sažetak projekta" navedite kratak opis projekta (na slovenskom, hrvatskom i engleskom jeziku) i opišite:

- zajednički izazov programskog područja koji zajedno rješavate u projektu;
- $\checkmark$  glavni cilj cjelokupnog projekta i očekivanu promjenu koju će projekt donijeti u odnosu na trenutno stanje;
- $\checkmark$  glavne ishode koje ćete ostvariti i tko će imati koristi od njih;
- $\checkmark$  pristup koji namjeravate primijeniti i zašto je potreban prekogranični pristup;
- $\checkmark$  zašto je projekt inovativan/originalan

 Sažetak projekta potrebno je osim u slovenskom i hrvatskom jeziku napisati i na engleskom jeziku.

#### DIO B - Projektni partneri

Sljedeći korak je ispunjavanje odjeljka "Partneri" klikom na gumb "Partneri" te će se pojaviti sljedeći zaslon:

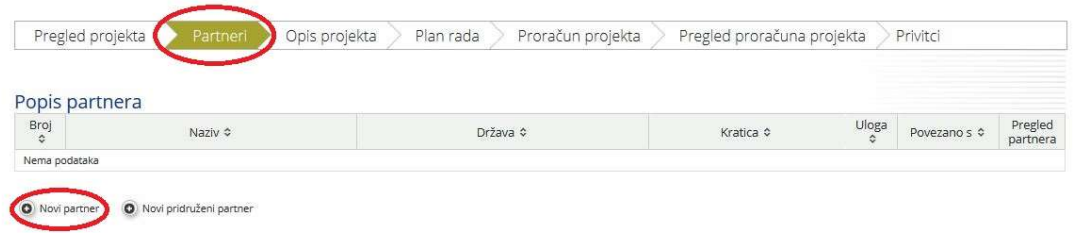

Ako želite dodati novog projektnog partnera kliknite na gumb "Novi partner". Ovaj odjeljak sadrži informacije o projektnom partneru.

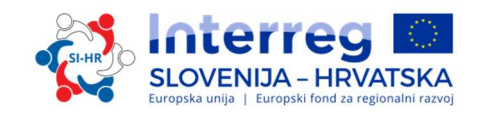

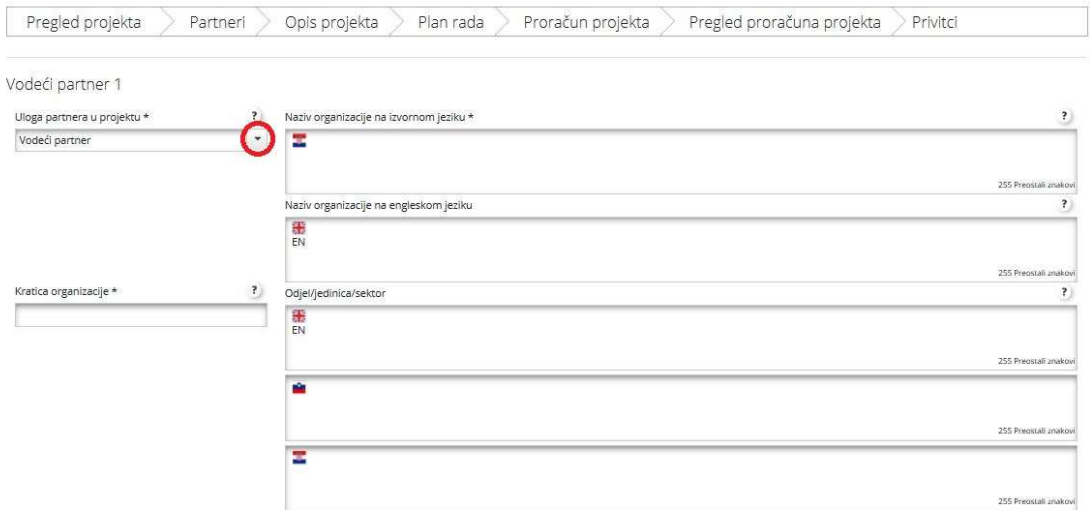

#### Za svakog projektnog partnera možete odrediti njegovu ulogu u projektu (ili Vodeći partner ili projektni partner) iz padajućeg izbornika. Polje Odjel/jedinica/sektor treba ispuniti samo ako je to potrebno.

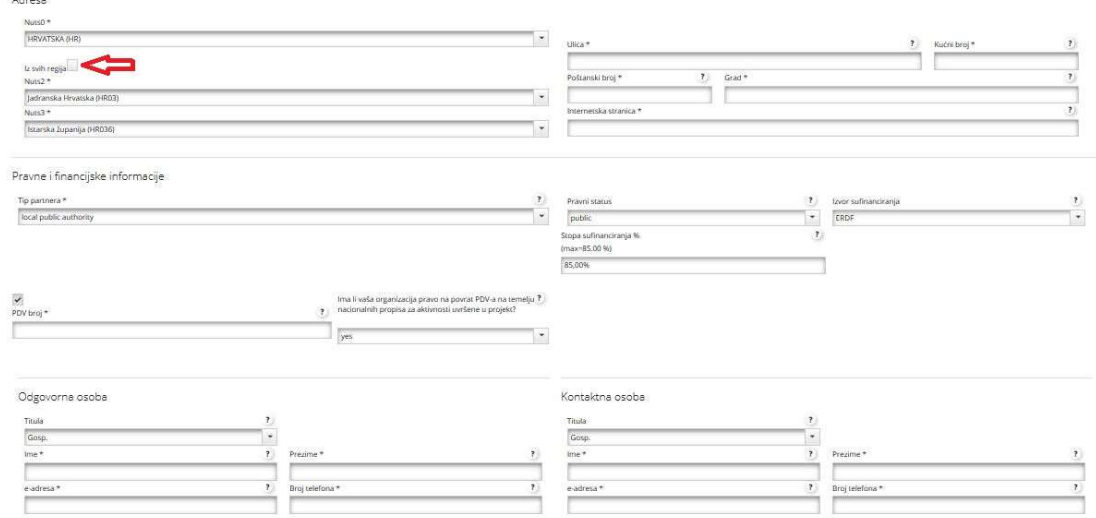

Podaci potrebni za polja "NUTS Regije", "Tip partnera", "Povrat PDV-a", "Izvor sufinanciranja" i "Pravni status" mogu se odabrati iz padajućeg izbornika. Sva ostala polja moraju se ispuniti ili se ispunjavaju automatski. Za svakog partnera je potrebno unijeti kraticu koja će se upotrebljavati u projektu, bez obzira postoji li već službena kratica za tog partnera ili ne. Ako želite dodati projektnog partnera koji se nalazi izvan programskog područja kliknite na prozorčić označen crvenom strelicom kako je prikazano na gornjem zaslonu.

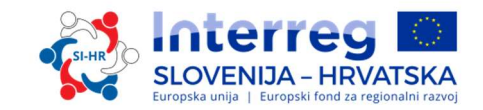

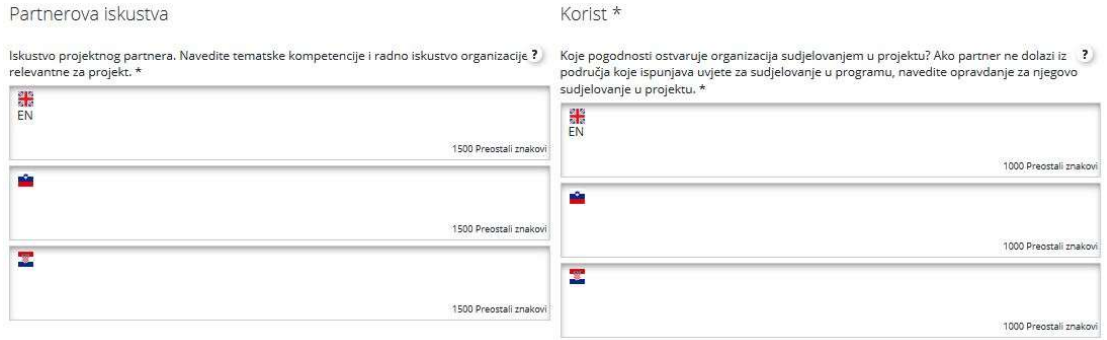

#### Drugi međunarodni projekti \*

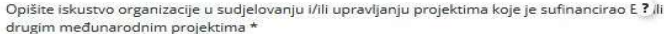

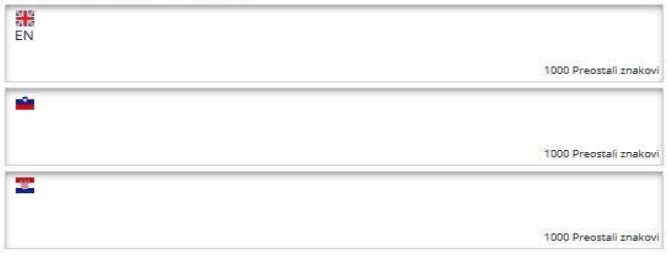

U polju "Partnerova iskustva" treba navesti koje su tematske kompetencije i iskustva organizacije važne za projekt, u polju "Korist" treba navesti koju korist ima organizacija od sudjelovanja u projektu, te ako partner dolazi izvan prihvatljivog područja, treba se opravdati njegovo sudjelovanje u projektu. U polju "Ostali međunarodni projekti" treba opisati iskustvo organizacije vezano za sudjelovanju i/ili upravljanje projektima koje sufinancira EU ili iskustvo u drugim međunarodnim projektima.

Ne zaboravite SPREMITI

Ako želite dodati novog partnera, ponovo kliknite na gumb "Partner", zatim "Novi partner" i ponovite postupak koji je objašnjen iznad. Isti postupak vrijedi i za "Pridružene partnere". I za "Pridružene partnere" je potrebno ispuniti sva polja. U polju "Uloga" potrebno je jasno definirati ulogu pridruženog partnera u projektu, a u polju "Korist" koristi od sudjelovanja u projektu.

#### DIO C – Opis projekta

Podnositelji prijave moraju pružiti informacije o tome kako projekt doprinosi ciljevima programa Interreg SI-HR. Opis projekta uključuje sljedeće odjeljke: "Relevantnost projekta", "Projektni ciljevi i rezultati" "Kontekst projekta" i "Horizontalna načela". Za pristup navedenim odjeljcima idite na polje "Opis projekta" i odaberite željeni odjeljak.

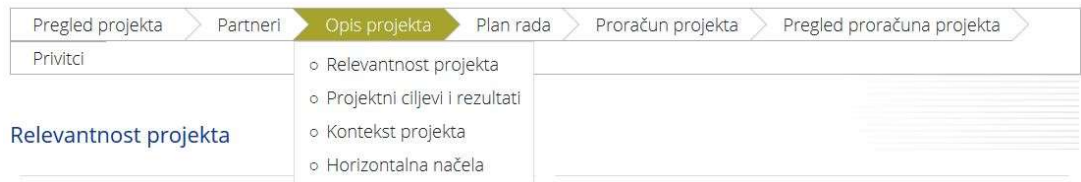

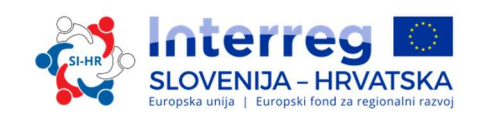

#### DIO C.1 - Relevantnost projekta

Teritorijalni izazov – Podnositelji prijave moraju objasniti koje zajedničke teritorijalne izazove njihov projekt rješava. Kod opisa navedite konkretan izazov koji projekt obrađuje, a ne opće poznate činjenice. Pomognite si sa opisom područja i SWOT analizom iz Programa suradnje. Možete navesti i rezultate studija ili analiza koji dokazuju postojanje izazova kojeg projekt obrađuje. Opišite važnost projekta za programsko područje u pogledu zajedničkih izazova i/ili prilika koje projekt obrađuje. U ovom dijelu još ne opisujete projektni pristup za rješavanje navedenog izazova.

Projektni pristup – Podnositelji prijave moraju odgovoriti kako projekt rješava identificirane zajedničke izazove i/ili prilike i što je novo u projektnom pristupu. Opišite nova rješenja koja će se razviti tijekom projekta i/ili postojeća rješenja koja će se usvojiti i provesti tijekom trajanja projekta, i na koji se način ovaj pristup razlikuje od postojeće prakse u sektoru/ programskom području/zemljama sudionicama.

Razlog za suradnju – Podnositelji prijave moraju odgovoriti zašto je potrebna prekogranična suradnja za postizanje projektnih ciljeva i rezultata. Objasnite zašto se projektni ciljevi ne mogu učinkovito postići djelovanjem samo na nacionalnoj/regionalnoj/lokalnoj razini i/ili opišite koje koristi ostvaruju projektni partneri/ciljne skupine/projektno područje/ programsko područje usvajanjem prekograničnog pristupa.

Kriteriji za suradnju – Kriteriji za suradnju opisani su u drugom dijelu Priručnika, poglavlje 1.5. Podnositelji prijave moraju odabrati najmanje tri od četiri kriterija za suradnju. Obvezni kriteriji za suradnju su zajednički razvoj, zajednička provedba i zajedničko financiranje. Označite ih u eMS-u i opišite kako ih namjeravate ispuniti.

Ispunjavanje Vodećih načela – Podnositelji prijave moraju odgovoriti s DA ili NE na pitanje ispunjava li projekt sva tražena vodeća načela odabranog specifičnog cilja, koja su navedena u Programu suradnje Interreg SI-HR i u Priručniku o provedbi projekata za korisnike (Dio 1, poglavlje 1.3).

#### Ne zaboravite SPREMITI

#### DIO C.2 – Projektni ciljevi i rezultati

Odjeljak "Projektni ciljevi i rezultati" predstavlja dio projektne intervencijske logike koja se sastoji od sljedećih elemenata:

- Glavni cilj cjelokupnog projekta
- Glavni rezultati projekta
- Specifični ciljevi projekta

U ovom odjeljku podnositelj prijave mora odrediti projektne ciljeve (glavni cilj i specifične ciljeve), kao i očekivane rezultate projekta. Kod ispunjavanja ovog dijela obrasca za prijavu može Vam pomoći poglavlje 2.2. drugog dijela Priručnika, u kojem se objašnjava kako razviti intervencijsku logiku projekta i Metodologija praćenja pokazatelja, koja je objavljena na mrežnoj stranici programa.

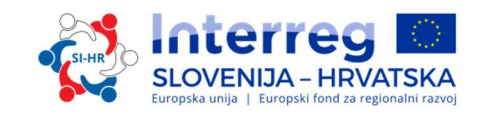

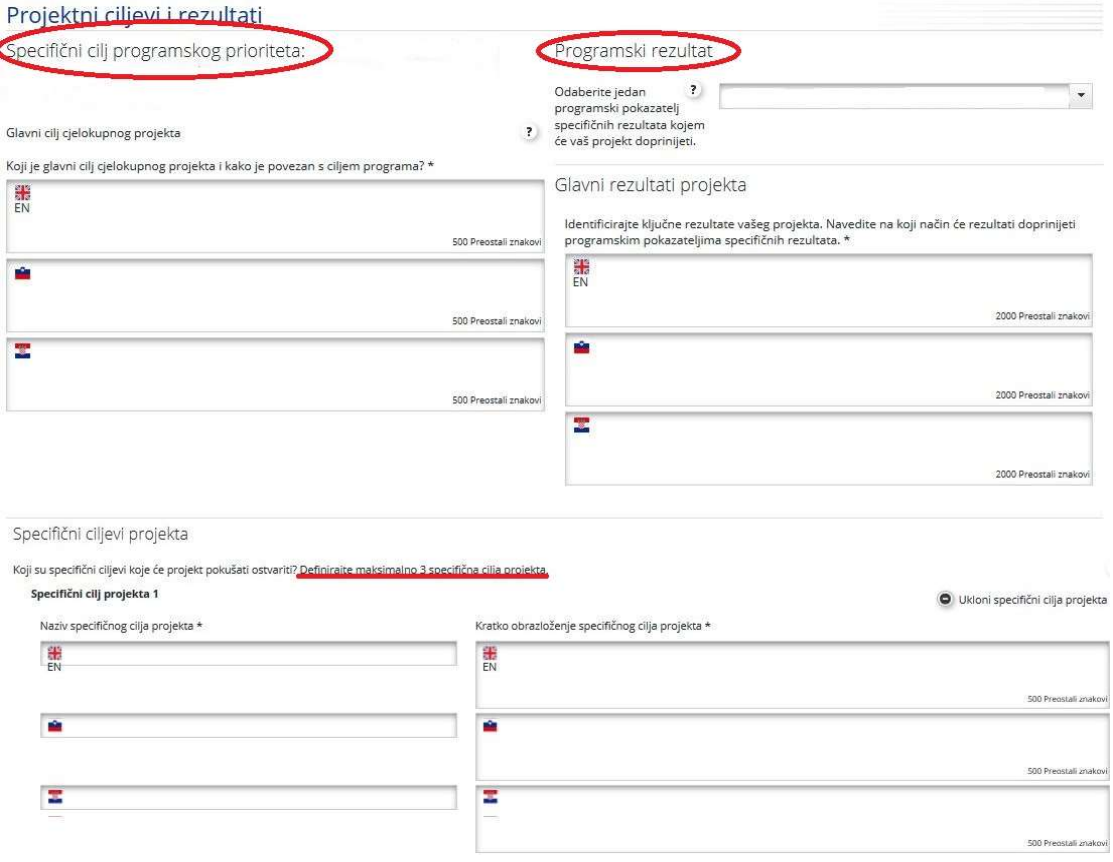

Polje "Specifični cilj programskog prioriteta" automatski se ispunjava iz odjeljka A. Potrebno je osigurati da je glavni cilj cjelokupnog projekta u skladu s odabranim specifičnim ciljem. U polju "Programski rezultat" potvrdite pokazatelj programskog rezultata kojem će vaš projekt doprinijeti.

U polju "Glavni cilj cjelokupnog projekta" potrebno je definirati glavni cilj projekta i kako doprinosi specifičnom cilju programa. U polju "Glavni rezultati projekta" mora biti navedeno koji su rezultati projekta i njihova poveznica s pokazateljem programskog rezultata. Odredite jedan ili više rezultata projekta i opišite njegov/njihov doprinos pokazatelju programskog rezultata.

Specifični cilj projekta opisuje neposredni cilj kojeg se želi postići putem projekta, i koji se realno može postići unutar roka trajanja projekta kroz razvoj projektnih ishoda. U polju "Kratko obrazloženje specifičnog cilja projekta" potrebno je za svaki specifični cilj projekta navesti kako doprinosi glavnom cilju cjelokupnog projekta i kako je povezan s jednim ili više ishoda projekta. U eMS-u je moguće odrediti najviše tri specifična cilja projekta i dati njihovo odgovarajuće objašnjenje.

U eMS-u se trajnost i prenosivost ishoda i rezultata projekta nalazi unutar odjeljka "Projektni ciljevi i rezultati".

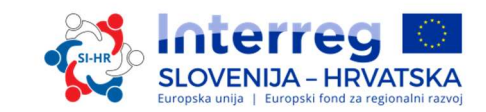

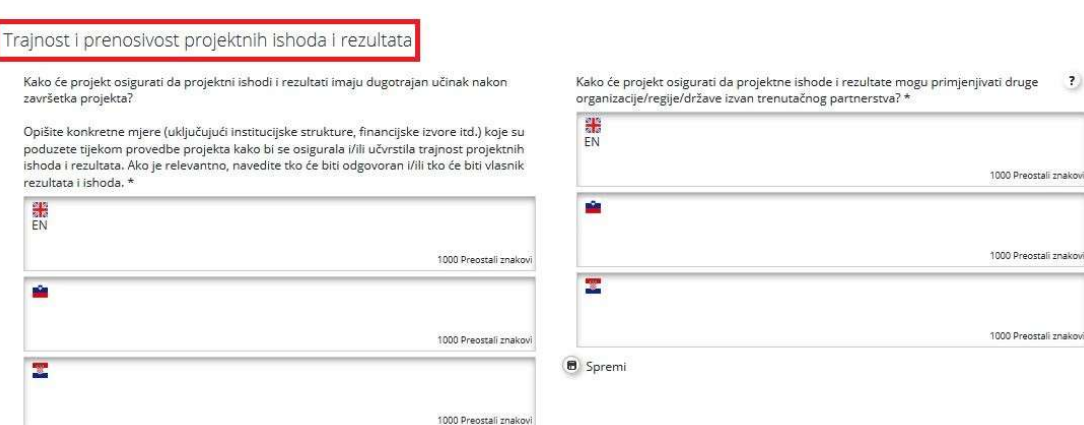

U ova dva polja, podnositelj prijave mora opisati na koji način će projekt osigurati da projektni ishodi i rezultati imju dugotrajan učinak nakon završetka projekta. Opišite konkretne mjere (uključujući institucionalne strukture, financijske izvore itd.) koje su poduzete tijekom i nakon provedbe projekta da bi se osigurala i/ili ojačala trajnost projektnih ishoda i rezultata. Ukoliko smatrate važnim, objasnite tko će biti odgovoran i/ili tko će biti vlasnik rezultata i ishoda. Također objasnite kako će projekt osigurati da ishode i rezultate mogu primjeniti i ponoviti ostale organizacije/regije/države koje se nalaze izvan trenutnog partnerstva. Opišite do koje mjere će biti moguće prenijeti ishode i rezultate na ostale organizacije/regije/države izvan trenutnog partnerstva. Više o značaju trajnosti navedeno je u poglavlju 3.4. prvog dijela Priručnika.

Ne zaboravite SPREMITI

#### DIO C.3 – Projektni kontekst:

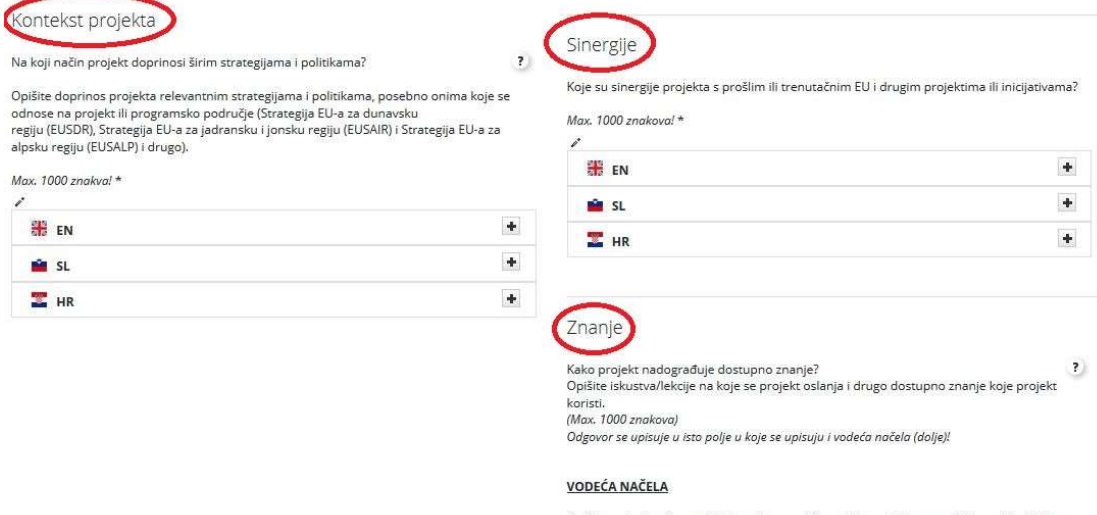

Opišite na koji način projekt ispunjava vodeća načela pojedinog specifičnog cilja. Molimo vas e para un vojn norma pritanja koja se odnose na specifični cilj na koji prijavljujete projekt<br>te navedite odgovore istim redoslijedom kao što su navedena pitanja za pojedini specifični<br>tilj, Budite oprezni da odgovorite na

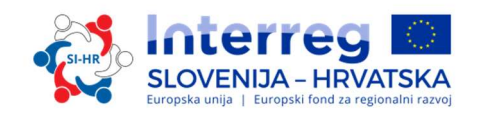

U polju "Kontekst projekta" potrebno je opisati doprinos projekta relevantnim strategijama i politikama; posebno onima koje se tiču projektnog ili programskog područja (npr. Strategije EU za Dunavsku regiju i Strategije EU za Alpsku regiju). Budite oprezni, u eMS-u za to polje postoji mogućnost korištenja 5000 znakova, ali je dozvoljeno upotrijebiti najviše 1000 znakova kako je navedeno u uputama. Tekst iznad dozvoljenih 1000 znakova neće se uzimati u obzir prilikom ocjenjivanja.

U polju "Sinergije" potrebno je navesti sinergije između prošlih ili sadašnjih projekata Europske unije i ostalih projekata ili inicijativa, koje će projekt iskorititi. Nije dovoljno samo nabrojati projekte već je potrebno navesti koje su to sinergije (upotreba i nadgradnja ishoda prijašnjeg projekta, suradnja s projektima koji se provode kako bi se obuhvatile šire ciljne skupine). Budite oprezni, u eMS-u za to polje postoji mogućnost korištenja 5000 znakova, ali je dozvoljeno upotrijebiti najviše 1000 znakova kako je navedeno u uputama. Tekst iznad dozvoljenih 1000 znakova neće se uzimati u obzir prilikom ocjenjivanja.

U polju "Znanje" treba opisati usvojena iskustva/lekcije na koje se projekt oslanja i ostalo dostupno znanje koje projekt koristi. U ovom polju podnositelji prijava opisuju na koji način projekt ispunjava Vodeća načela pojedinog specifičnog cilja. Navedite odgovore istim redoslijedom kao što su navedena pitanja za pojedini specifični cilj. Podnositelji prijave moraju odgovoriti na sva pitanja koja se odnose na pojedini specifični cilj. Za polje "Znanje", u kojeg upisujete dostupno znanje koje projekt nadograđuje kao i ispunjavanje vodećih načela pojedinog specifičnog cilja, ograničenje je 5000 znakova, 1000 za dostupno znanje i 4000 za vodeća načela.

Ne zaboravite SPREMITI

#### DIO C.4 – Horizontalna načela

Podnositelji prijava moraju navesti kako će projekt doprinijeti sljedećim horizontalnim načelima programa, te opisati vrste mogućih učinka:

- Održivi razvoj (okoliš)
- $\checkmark$  Jednake mogućnosti i nediskriminacija
- $\checkmark$  Jedanakost između žena i muškaraca

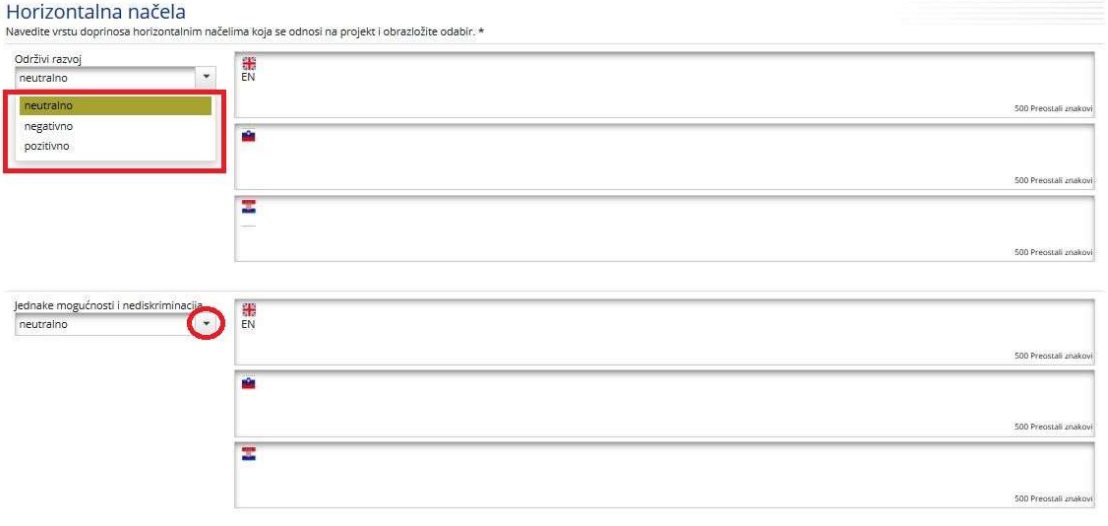

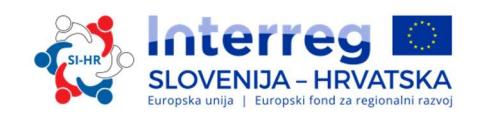

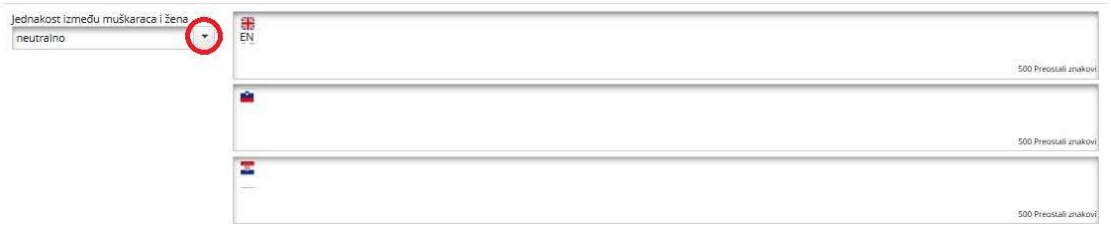

U obrascu za prijavu treba izvršiti samoprocjenu u odnosu na gore navedena načela. Doprinos može biti pozitivan, neutralan ili negativan i mora se opravdati izravnim mjerama u projektu. Više o horizontalnim načelima možete naći u Programu suradnje ili u poglavlju 3.5. prvog dijela Priručnika.

#### Ne zaboravite SPREMITI

#### DIO D – Plan rada DIO D.1 – Popis radnih paketa

Plan rada projekta opisuje aktivnosti koje će se provoditi u projektu da bi se proizveli ishodi potrebni za postizanje specifičnih ciljeva projekta. Plan rada sastavljen je od niza radnih paketa, koje jednim dijelom određuju podnositelji prijave. Dva od njih su unaprijed definirani (upravljanje i komunikacija), a druge možete sami definirati.

Općenito, radni paket karakterizira sljedeće:

- $\checkmark$  Cilj radnog paketa
- $\checkmark$  Jasne uloge i odgovornosti projektnih partnera
- $\checkmark$  Sastavljen je od broja aktivnosti (preporučen raspon iznosi najviše od 3 do 5 aktivnosti po radnom paketu)
- $\checkmark$  Mora proizvesti najmanje jedan ishod (primjenjivo na tematskim radnim paketima)
- Određen je datumom početka i završetka
- $\checkmark$  Logički je povezan sa drugim radnim paketima.

Kod ispunjavanja plana rada potrebno je uzeti u obzir objašnjenje pojmova i intervencijske logike projekta koje se nalazi u poglavlju 2.2. drugog dijela Priručnika. Definicije projektnih ishoda, projektnih aktivnosti i projektnih isporučevina:

Glavni ishodi projekta - su opipljive isporučevine projekta koje doprinose postizanju rezultata. Izravna su posljedica aktivnosti koje se provode u okviru radnog paketa te ih je zato potrebno definirati na razini radnog paketa. Ishodi se mjere u fizičkim jedinicama te ih je u obrascu za prijavu potrebno brojčano definirati. Plan rada mora biti konstruiran na način da svaki radni paket "Provedba" i "Infrastruktura" ima definiran barem jedan glavni ishod projekta.

Projektne aktivnosti - Svaki radni paket podijeljen je na aktivnosti (idealno najviše od 3 do 5 aktivnosti po radnom paketu). Sve aktivnosti radnog paketa moraju zajedno voditi prema razvoju jednog ili više projektnih ishoda. Za svaku aktivnost mora se odrediti mjesec početka i mjesec završetka, kao i indikativni troškovi.

Projektne isporučevine - Svaka aktivnost mora sadržavati jednu ili više isporučevina koje doprinose postignuću projektnih ishoda. Svi mali koraci pojedine aktivnosti, poput dokumentacije o sastancima dionika, radnih skupina itd. ne trebaju se navesti kao zasebne

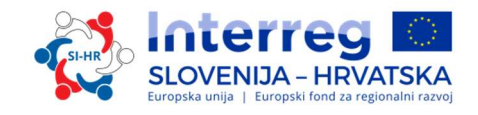

isporučevine, ali trebaju se grupirati u jednu isporučevinu, npr. kvalitativno izvješće koje opisuje uključenje dionika.

#### Tipovi radnih paketa:

Program predviđa pet različitih tipova radnih paketa (radni paket Priprema, radni paket Upravljanje, radni paket Provedba, radni paket Komunikacija i radni paket Infrastruktura). Za pristup odjeljku radnih paketa, kliknite na gumb "Popis radnih paketa" te će se prikazati pregled radnih paketa.

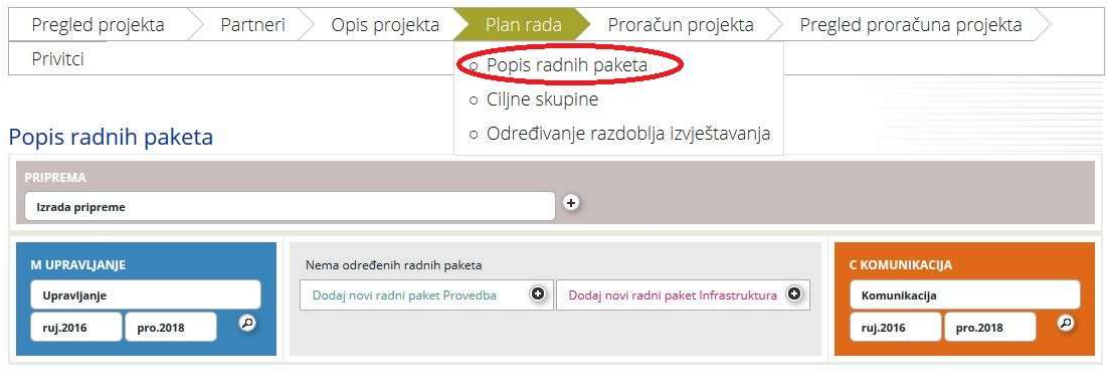

Radni paket "Priprema" je unaprijed zadan i ne može se mijenjati naziv radnog paketa. Odgovoran partner za radni paket "Priprema" je uvijek Vodeći partner, ali partnerstvo ima mogućnost uključiti sve projektne partnere u ovaj radni paket. Za ovaj radni paket prihvatljivi su samo troškovi troškovne kategorije Troškovi vanjskog stručnog mišljenja i usluga:

- $\checkmark$  Prijevod prijave
- $\checkmark$  Angažman vanjskih stručnjaka za pripremu prijave
- Tehničku investicijsku dokumentaciju (nacrti, studije izvedivosti,dozvole)
- $\checkmark$  Ostale stručne studije

Ovaj popis je iscrpan (za više informacija u vezi s prihvatljivim troškovima pripreme pogledajte Četvrti dio, poglavlje 2.3).

Radni paket "Upravljanje" je unaprijed zadan i ne može se mijenjati naziv radnog paketa. Odgovoran partner za ovaj radni paket je uvijek Vodeći partner, ali partnerstvo ima mogućnost uključiti sve projektne partnere u radni paket.

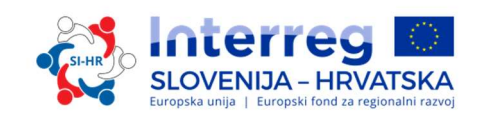

Upravljanje M

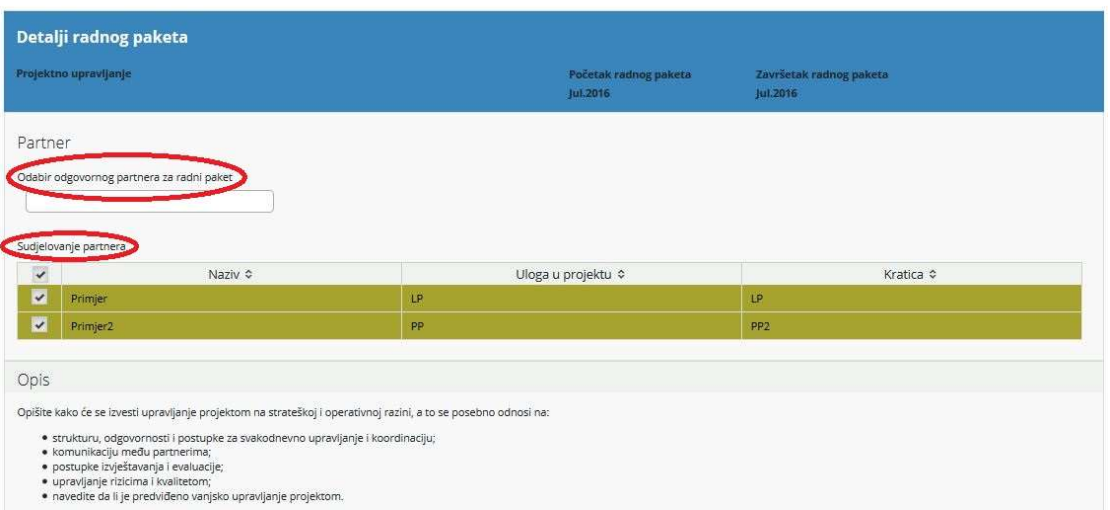

Polje "Opis" mora sadržavati opis upravljanja na strateškoj i operativnoj razini projekta, posebice:

- $\checkmark$  struktura, odgovornosti i procedure za svakodnevno upravljanje i koordinaciju;
- $\checkmark$  komunikaciju među partnerima,
- $\checkmark$  procedure izvještavanja i evaluacije,
- $\checkmark$  upravljanje rizikom i kvalitetom,
- $\checkmark$  navedite, je li predviđeno vanjsko upravljanje.

Sljedeći korak je odrediti aktivnost (označena crvenom bojom na zaslonu u nastavku). Za svaku aktivnost treba odrediti odgovarajuće isporučevine (označene zelenom bojom na zaslonu u nastavku). Jedna aktivnost može imati više isporučevina, što se može dodati klikom na gumb "Dodaj isporučevinu". Za svaku isporučevinu potrebno je definirati ciljnu količinsku vrijednost isporučevine koju će projekt postići do završetka.

Zapamtite da u radnom paketu "Upravljanje"ishodi nisu predviđeni. Ishodi projekta povezani su s provedbenim isporučevinama i stoga moraju biti uključeni u radne pakete "Provedba". Klikom na gumb "Dodaj aktivnost" možete dodati više aktivnosti.

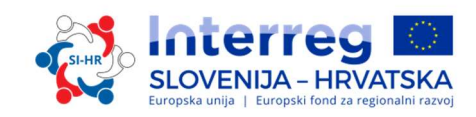

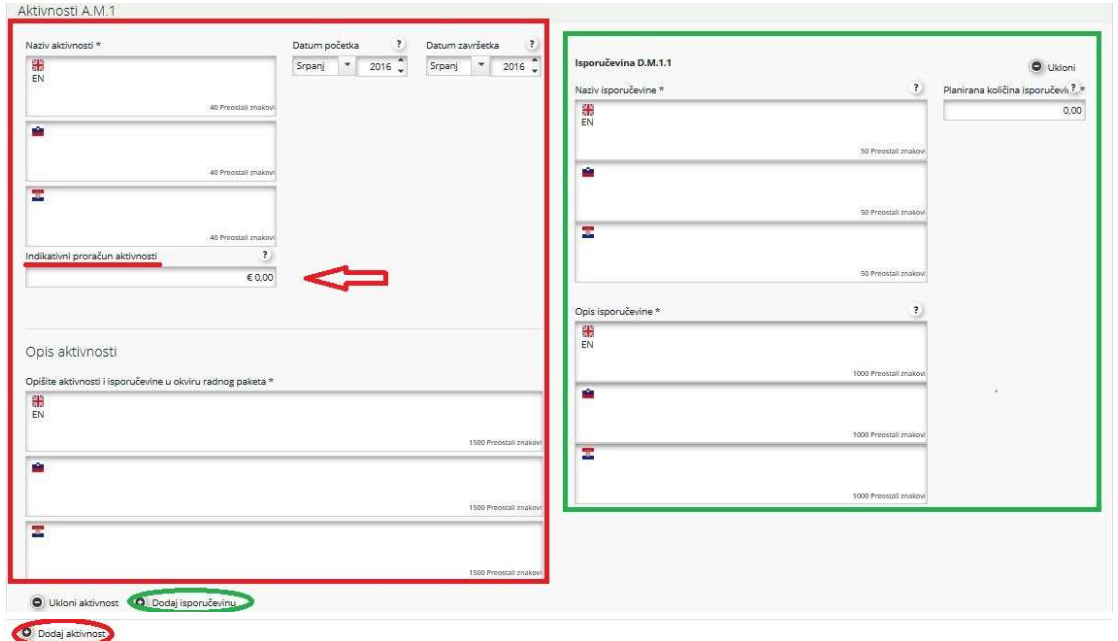

U polju "Indikativni proračun" unesite očekivanu vrijednost ukupnog troška za svaku aktivnost svih partnera u projektu.

Ne zaboravite SPREMITI

#### Sljedeći obvezni radni paket je Radni paket "Komunikacija".

Radni paket "Komunikacija" je unaprijed zadan i ne može mu se mijenjati naziv. Za ovaj radni paket potrebno je odabrati odgovornog partnera, a uz navedeno u radni paket se mogu uključiti i svi drugi projektni partneri.

U polje "Sažetak" treba upisati kratak opis i ciljeve radnog paketa, uključujući objašnjenje o tome kako će projektni partneri biti uključeni u aktivnosti i doprinos svakog partnera.

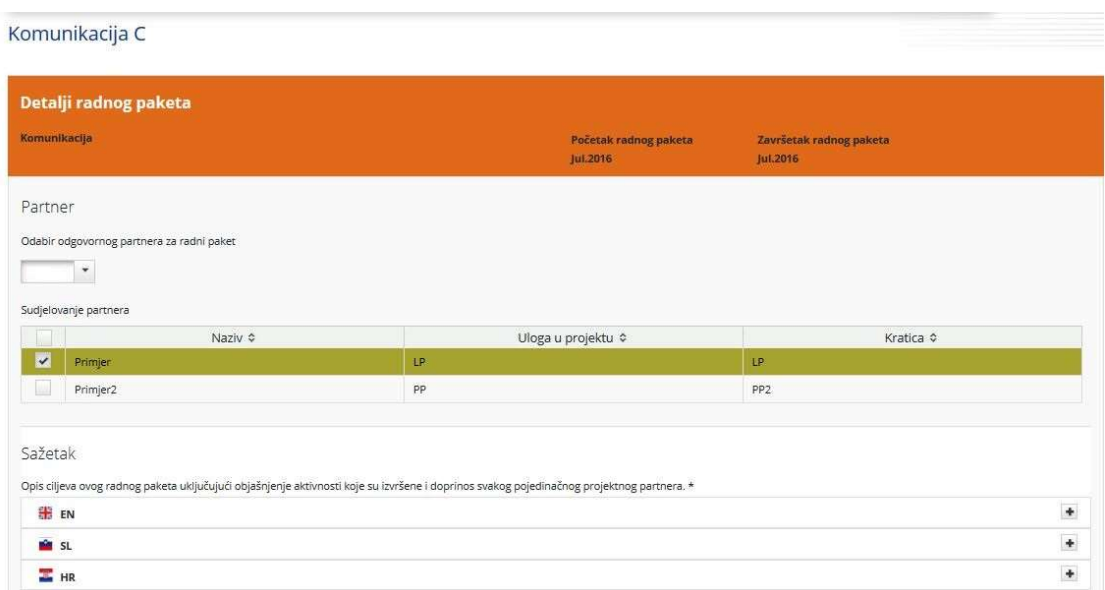

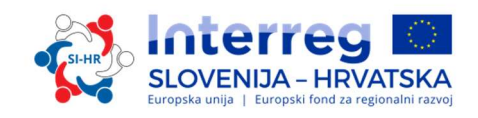

Sljedeći korak je određivanje komunikacijskih ciljeva za svaki "Specifični cilj projekta" (koji se automatski popunjava iz odjeljka C.2). Komunikacijski ciljevi, pristupi i aktivnosti opisani su u nastavku.

Komunikacijski ciljevi: Kako komunikacija može pomoći u postizanju specifičnog cilja projekta? Prvi korak je odrediti što projekt želi postići komunikacijom. Da bi se olakšao izbor komunikacijskih ciljeva za projekt, program ima unaprijed zadana četiri temeljna cilja:

- $\checkmark$  podizanje razine svijesti
- povećavanje znanja
- $\checkmark$  utjecaj na stav
- promjena ponašanja

Za svaki specifični cilj projekta mogu se odabrati jedan ili dva gore navedena komunikacijska cilja. Oprez: u eMS-u ne možete odabrati komunikacijske ciljeve dok ne definirate barem jednu aktivnost i isporučevinu.

U sljedećem koraku za svaki komunikacijski cilj treba izabrati pristup.

U polju "Pristup" treba opisati kako se komunikacijski ciljevi mogu postići za određenu skupinu. Koji će se kanali i pristupi upotrijebiti? Definirajte razvoj komunikacijske strategije i glavne komunikacijske alate koje ćete upotrijebiti za određene ciljne skupine? Određivanje metodološkog pristupa zahtijeva detaljniji pogled na navike, okruženje i stavove skupine, itd. Cilj je identificirati najbolji način prenošenja poruka skupini.

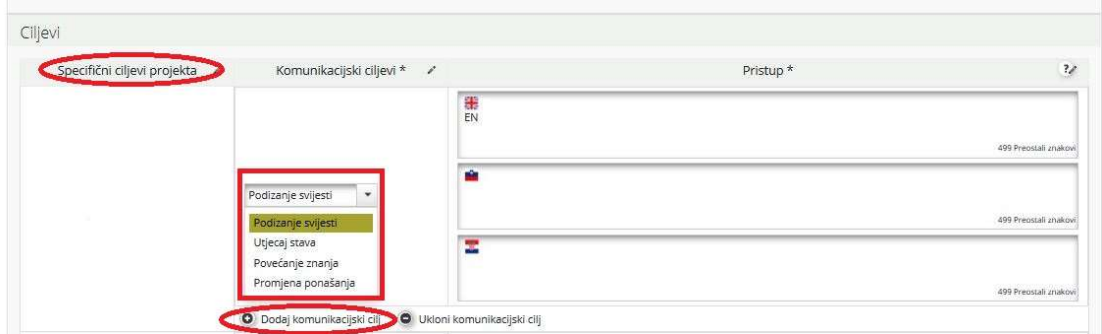

Komunikacijske aktivnosti – Pomoću kojih se konkretnih alata i aktivnosti pristup može najbolje provesti? Aktivnosti i alati dolaze na samom kraju procesa planiranja. Potrebno je kreativno razmišljati o specifičnim vrstama događaja, digitalnim mjerama ili drugim komunikacijskim aktivnostima koje pomažu u provedbi definiranog pristupa. Izabrani komunikacijski alati neka budu smisleni, usmjereni i prilagođeni potrebama različitih ciljnih skupina.

Da bi se olakšao izbor komunikacijskih aktivnosti projekta, program ima unaprijed definirane skupine temeljnih aktivnosti (označene crvenom bojom na zaslonu u nastavku) iz kojih možete odabrati sljedeće:

- $\checkmark$  Početne aktivnosti uključuju pripremu komunikacijske strategije u početnoj fazi projekta (kick off). Nadalje, osnovni komunikacijski alati, uključujući mrežnu stranicu projekta, kao i uredske materijale (promotivni materijali itd.), trebaju se provoditi sukladno smjernicama za informiranje i komunikaciju programa.
- $\checkmark$  Publikacije uključuju sve vrste tiskanih i digitalnih materijala poput letaka, brošura, knjiga i studija, koji prenose informacije o projektu i njegovim ishodima. Publikacije bi se trebale tiskati samo ako je to nužno zbog potreba ciljnih skupina.

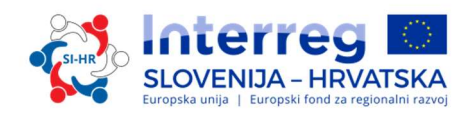

- $\checkmark$  Javni događaji uključuju svaku vrstu konferencije, kampanje, predstavljanja i ostalih vrsta većih aktivnosti i događanja, pomoću kojih se projekt i njegovi ishodi predstavljaju široj publici.
- $\checkmark$  Promotivni materijali moraju biti jasno povezani s podizanjem razine svijesti o glavnom cilju cjelokupnog projekta i moraju biti navedeni pod isporučevinama.
- $\checkmark$  Digitalne aktivnosti uključuju bilo koju vrstu društvenih medija i multimedijalnih aktivnosti (npr. videozapisi, animacije, mrežna stranica projekta itd.)

Za svaku aktivnost treba odrediti odgovarajuće isporučevine (označeno zelenom bojom na zaslonu), npr. paket "Publikacije" može se podjeliti na "Studije", "Letke", "Infografiku" ili druge odgovarajuće isporučevine. Važno je odrediti količinu isporučevina i ukratko ih opisati. Treba ujedno označiti kojem komunikacijskom cilju pridonosi određena isporučevina.

Jedna aktivnost može imati više isporučevina, koje se mogu dodati klikom na gumb "Dodaj isporučevinu". Imajte na umu da unutar radnog paketa "Komunikacija" ishodi nisu predviđeni. Projektni ishodi su povezani sa provedbenim postignućima i zato moraju biti uključeni u radne pakete "Provedbe". Dodatne aktivnosti se mogu dodati klikom na gumb "Dodaj aktivnost".

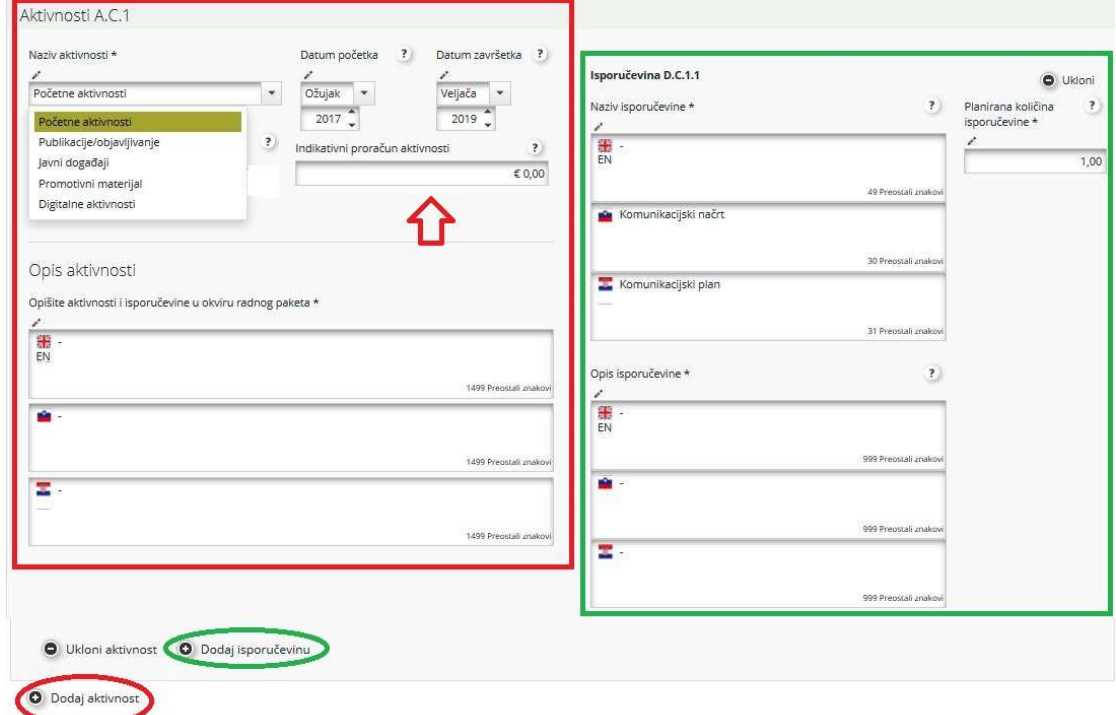

U opisu aktivnosti i/ili isporučevina definirajte ulogu i odgovornosti svih uključenih projektnih partnera.

U polju "Indikativni proračun" unesite predviđenu vrijednost ukupnog troška za svaku pojedinu aktivnost svih partnera u projektu .

Ne zaboravite SPREMITI

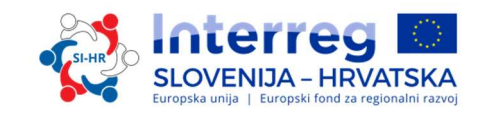

Radni paketi "Provedba" opisuju srž "tematskih" aktivnosti koje se provode unutar projekta i povezanih ishoda. Radni paketi "Provedba" ograničeni su na najviše pet paketa. Naziv radnog paketa morao bi odražavati strateški prekogranični fokus i očekivane rezultate radnog paketa, radije nego planirane aktivnosti. Za ovaj radni paket potrebno je odabrati odgovornog partnera , a uz navedeno u radni paket se mogu uključiti i svi drugi projektni partneri. Projektno partnerstvo može za taj radni paket odabrati odgovornog partnera uz mogućnost dodavanja svih drugih projektnih partnera u radni paket.

U polje "Sažetak" treba upisati kratak opis i ciljeve radnog paketa, uključujući objašnjenje o tome kako će partneri biti uključeni u aktivnosti koje će se provoditi i doprinos svakog partnera.

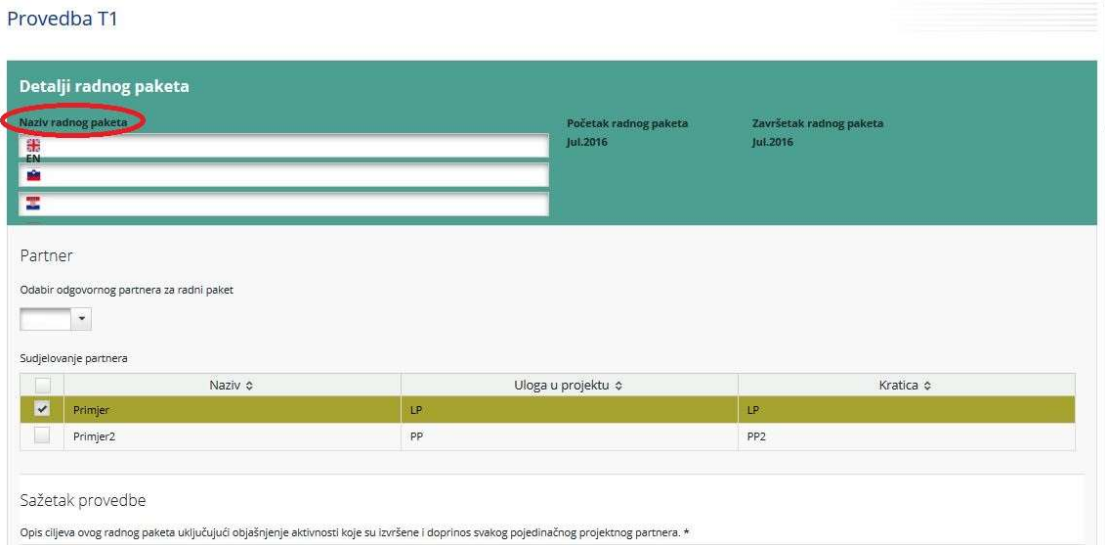

Sljedeći korak je opisivanje glavnih ishoda projekta koji će se proizvesti na temelju aktivnosti koje će se provoditi u ovom radnom paketu. Za svaki glavni ishod projekta treba odabrati pokazatelj programskog ishoda (padajući izbornik - označeno zelenom bojom). Zapamtite da oni moraju imati istu mjernu jedinicu.

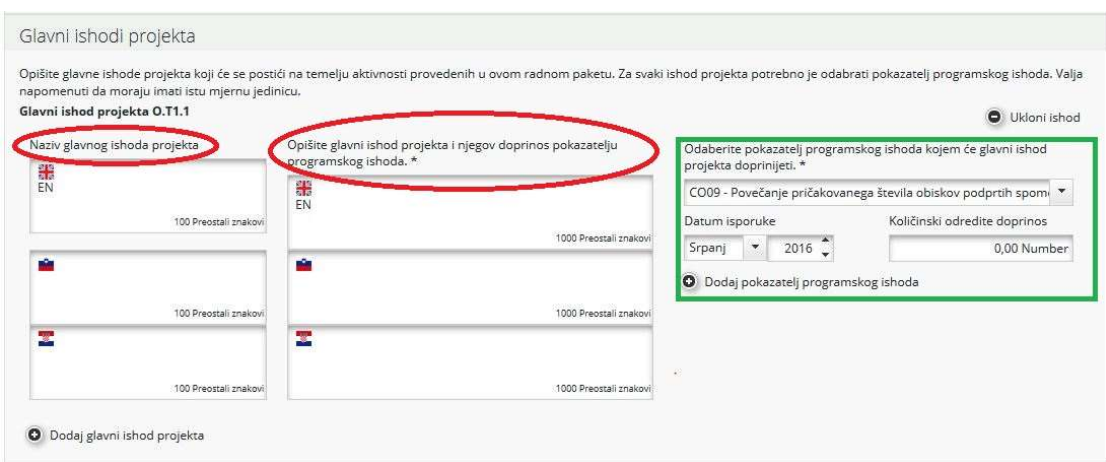

Svaki radni paket provedbe mora imati najmanje jedan glavni ishod projekta, dodatne glavne ishode možete dodati klikom na gumb "Dodaj glavni ishod projekta". Jedan ishod projekta

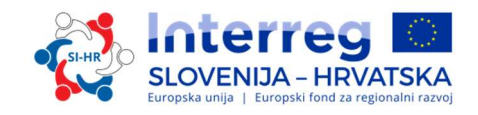

može se povezati uz najviše dva pokazatelja programskih ishoda, koji se mogu dodati klikom na gumb "Dodaj pokazatelj programskog ishoda".

Treba obratiti pažnju na to kako ciljne skupine mogu iskoristiti ishode kao i na to kolika je njihova trajnost i prenosivost da bi se postigli željeni rezultati.

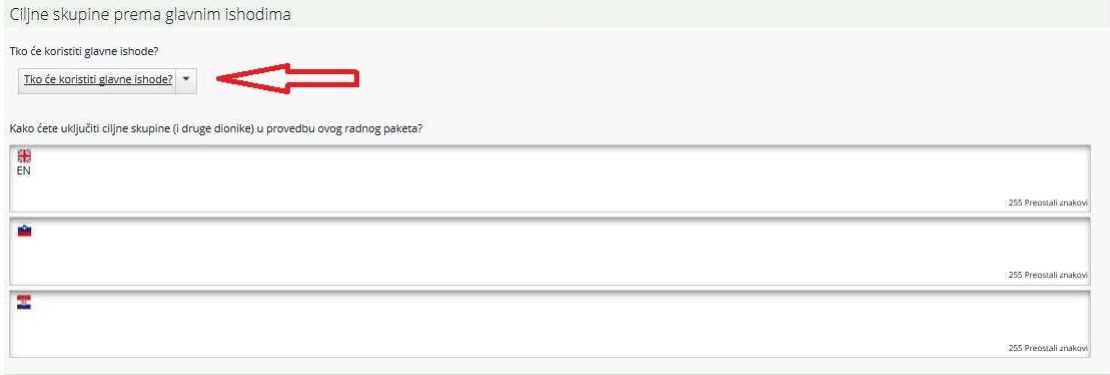

Iz padajućeg izbornika odaberite relevantne ciljne skupine i opišite način na koji će se ciljne skupine (i ostali dionici) uključiti u razvoj glavnih ishoda projekta.

Sljedeći korak je odrediti aktivnost (označena crvenom bojom na zaslonu u nastavku). Za svaku aktivnost treba odrediti odgovarajuće isporučevine (označene zelenom bojom na zaslonu u nastavku). Jedna aktivnost može imati više isporučevina, koje se mogu dodati klikom na gumb "Dodaj isporučevinu". Dodatne aktivnosti se mogu dodati klikom na gumb "Dodaj aktivnost".

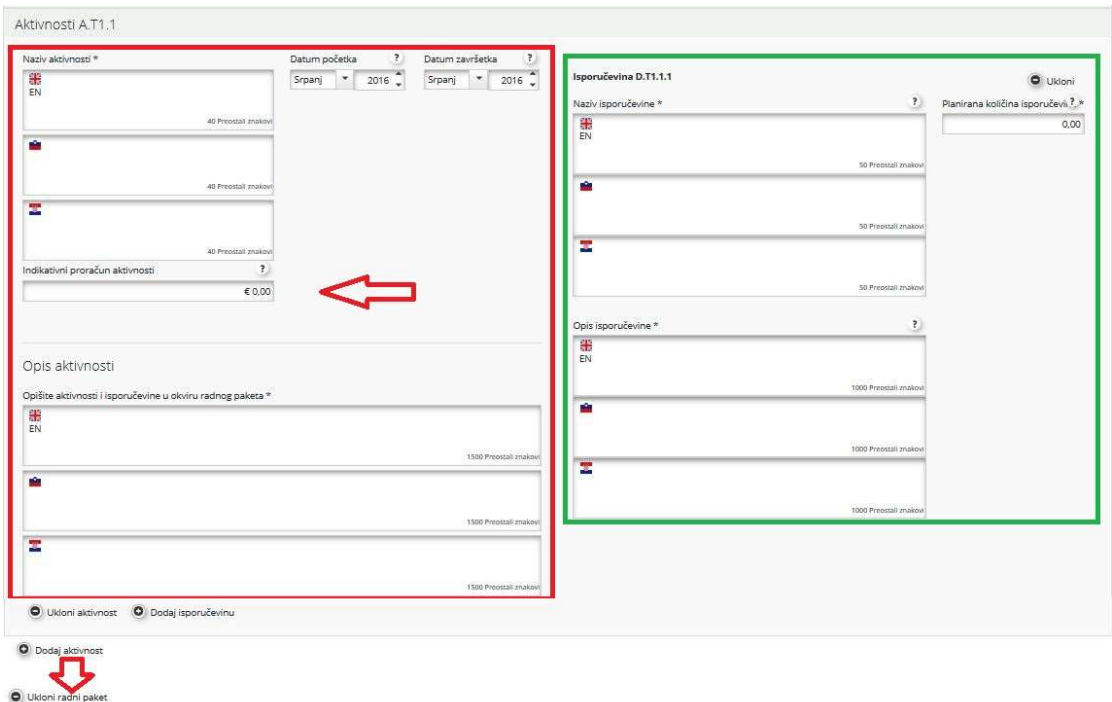

Za svaku isporučevinu potrebno je odrediti ciljanu količinsku vrijednost isporučevine koju će projekt postići do završetka.

U opisu aktivnosti i/ili isporučevina potrebno je definirati ulogu i odgovornosti svih uključenih projektnih partnera.

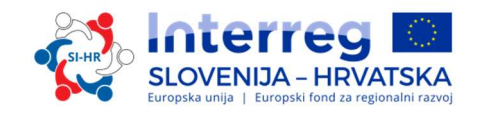

U polje "Indikativni proračun" unesite očekivanu vrijednost ukupnog troška za svaku aktivnost svih partnera u projekt.

Za uklanjanje radnog paketa, kliknite na gumb "Ukloni radni paket".

#### Ne zaboravite SPREMITI

Radni paketi "Infrastruktura" vrijedi samo za investicije u okviru troškovne kategorije "Infrastrukturni troškovi i troškovi radova". Ostale investicije (oprema) opišite u drugim radnim paketima i povežite ih s isporučevinama. Svaki radni paket "Infrastruktura" mora biti sadržajno ugrađen u koncept projekta, mora jasno doprinositi projektnim ciljevima i mora biti povezan s ostalim radnim paketima.

Svi ostali troškovi koji su vezani za investiciju, ali koji pripadaju drugim kategorijama troškova, moraju biti uključeni u radni paket "Provedba" s kojim je dotična investicija povezana. U okviru specifikacije infrastrukture, realizacija investicije definira se kao ishod. Sve aktivnosti i isporučevine, povezane s investicijom (npr. studija izvedivosti, pripremne analize itd.) moraju biti uključene isključivo u radni paket "Provedba" s kojim je investicija povezana, a ne pod specifikaciju infrastrukture.

Infrastruktura I1

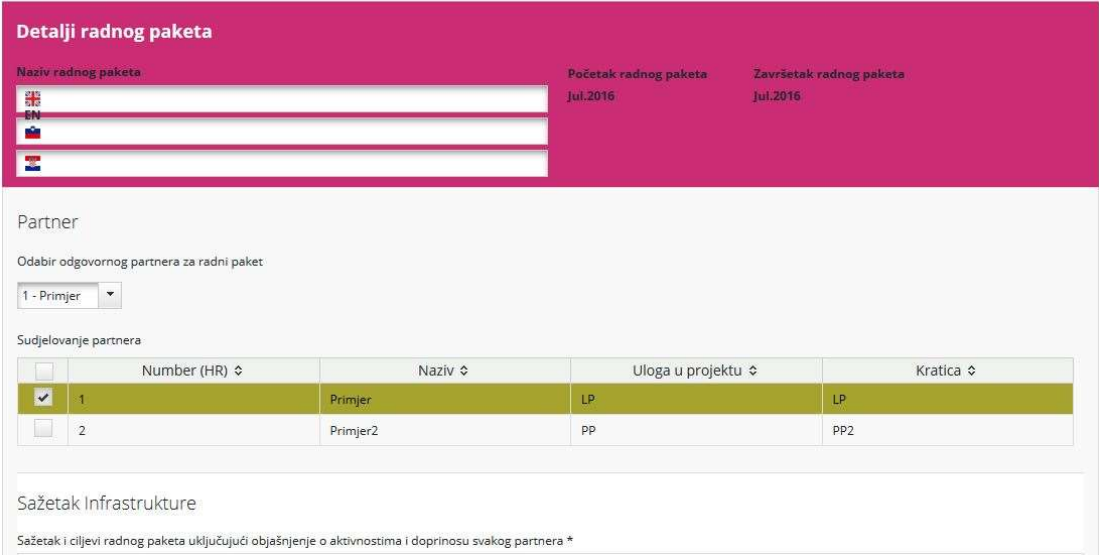

Za ovaj radni paket potrebno je odabrati odgovornog partnera , a uz navedeno u radni paket se mogu uključiti i svi drugi projektni partneri. U polje "Sažetak" treba unijeti kratak opis i ciljeve radnog paketa, uključujući objašnjenje o načinu na koji će partneri biti uključeni u aktivnosti koje će provoditi i doprinos svakog partnera. Sljedeće što treba učiniti je ispuniti polje "Obrazloženje", gdje treba pojasniti potrebu za investicijom u infrastrukturu radi postizanja projektnih ciljeva i rezultata. Jasno opišite prekograničnu važnost investicije. Opišite tko će imati koristi od investicije (npr. partneri, regije, krajnji korisnici itd.) i na koji način. U primjeru da planirate aktivnosti obnove i/ili investicije malih razmjera u infrastrukturu za posjetitelje u okviru specifičnog cilja 2.1, navedite i identifikacijsku oznaku baštine pod kojom se baština vodi u registrima prirodne i kulturne baštine.

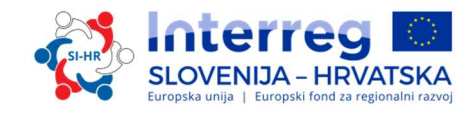

U slučaju pilot investicije u infrastrukturu, objasnite koji problem rješava, kakva saznanja očekujete od njene provedbe, kako se može replicirati i kako će se stečeno iskustvo iskoristiti za dobrobit programskog područja.

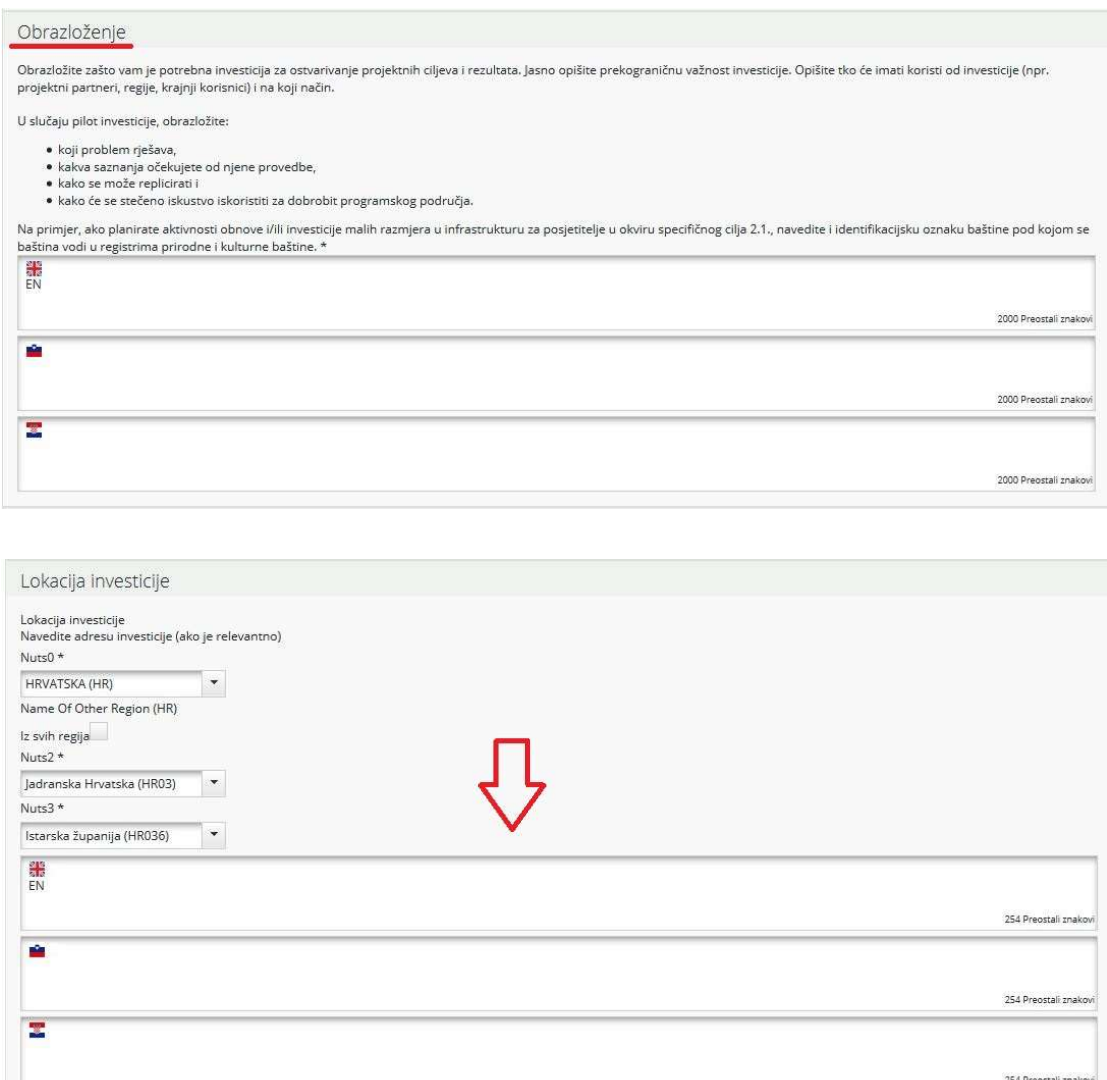

U polju "Lokacija investicije" izaberite iz padajućeg izbornika NUTS regije. U označenom polju (crvena strelica) navedite točnu lokaciju investicije (adresa-ako je moguće).

Također je važno dati informacije o riziku povezanim s investicijom u infrastrukturu (uključujući potencijalne negativne učinke na okoliš i mjere ublažavanja), nabrojite svu potrebnu i prikupljenu dokumentaciju o investiciji i podatke o vlasništvu.

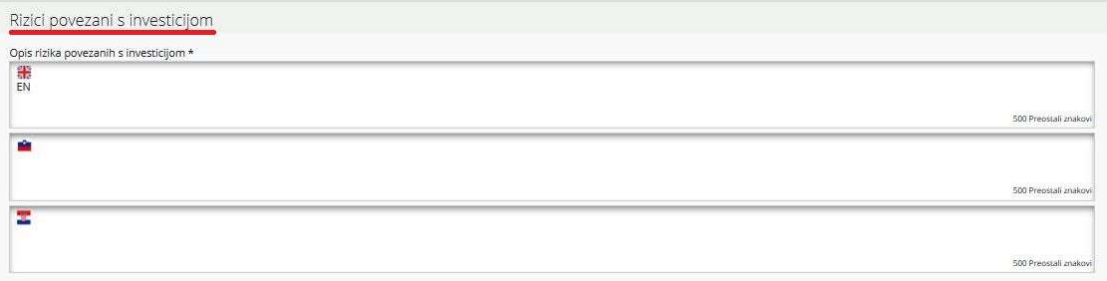

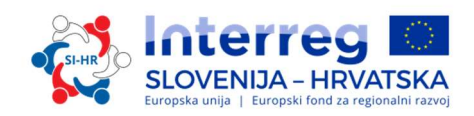

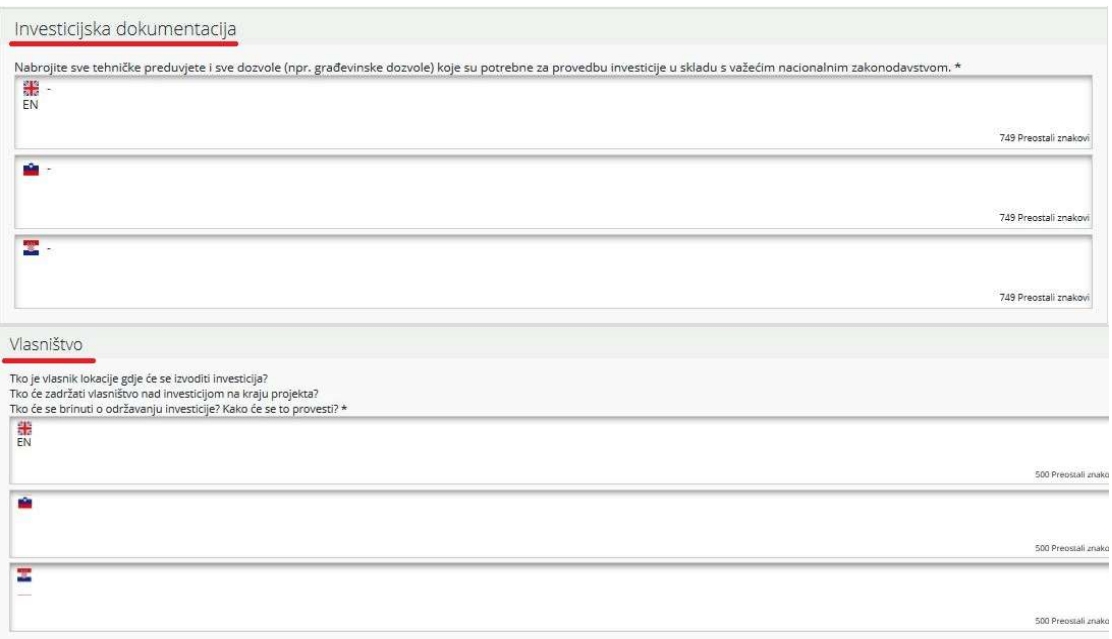

Sljedeći korak je opisivanje glavnih ishoda projekta koji će se proizvesti na temelju aktivnosti, izvedenih u okviru ovog paketa. Za svaki glavni ishod projekta mora biti odabran pokazatelj programskog ishoda (padajući izbornik - označen zelenom bojom). Zapamtite da moraju imati iste mjerne jedinice.

Svaki radni paket "Infrastrukture" mora imati najmanje jedan glavni ishod projekta, klikom na gumb "Dodaj glavni ishod projekta" možete dodati dodatne ishode. Jedan ishod može se povezati uz najviše dva pokazatelja programskih ishoda i može se dodati klikom na gumb "Dodaj pokazatelj programskog ishoda".

Treba obratiti pažnju na to kako ciljne skupine mogu upotrijebiti ishode kao i na to kolika je njihova trajnost i prenosivost da bi se postigli željeni rezultati.

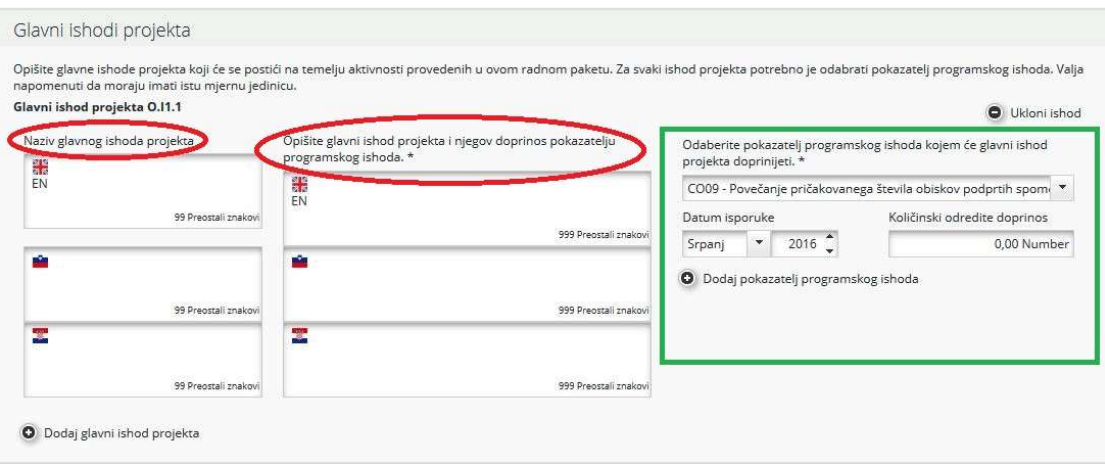

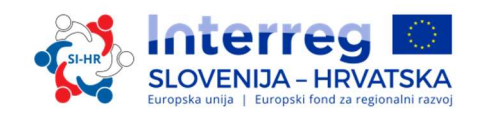

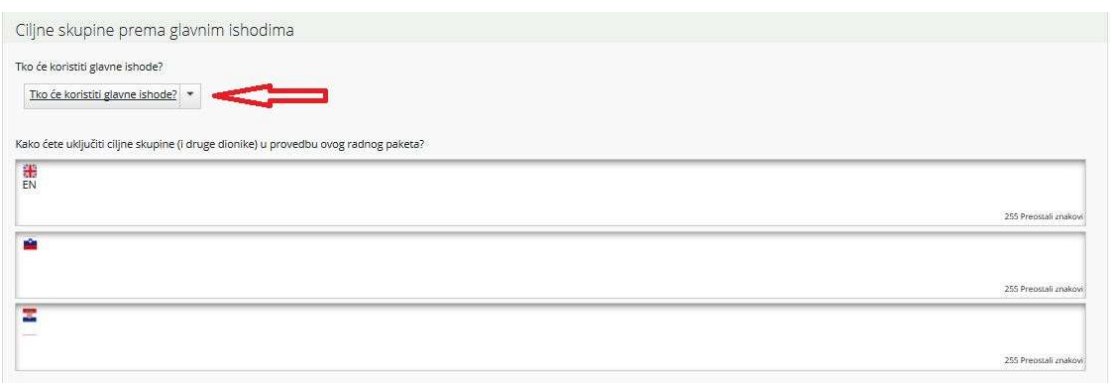

Iz padajućeg izbornika se mogu izabrati ciljne skupine i opisati kako će se ciljne skupine (i drugi dionici) uključiti u razvoj glavnih ishoda projekta.

Sljedeći je korak odrediti aktivnost (označena crvenom bojom na zaslonu u nastavku). Za svaku aktivnost treba odrediti odgovarajuće isporučevine (označene zelenom bojom na zaslonu u nastavku). Jedna aktivnost može imati više isporučevina, koje se mogu dodati klikom na gumb "Dodaj isporučevinu". Dodatne aktivnosti možete dodati klikom na gumb "Dodaj aktivnost". Aktivnosti A.I1.1

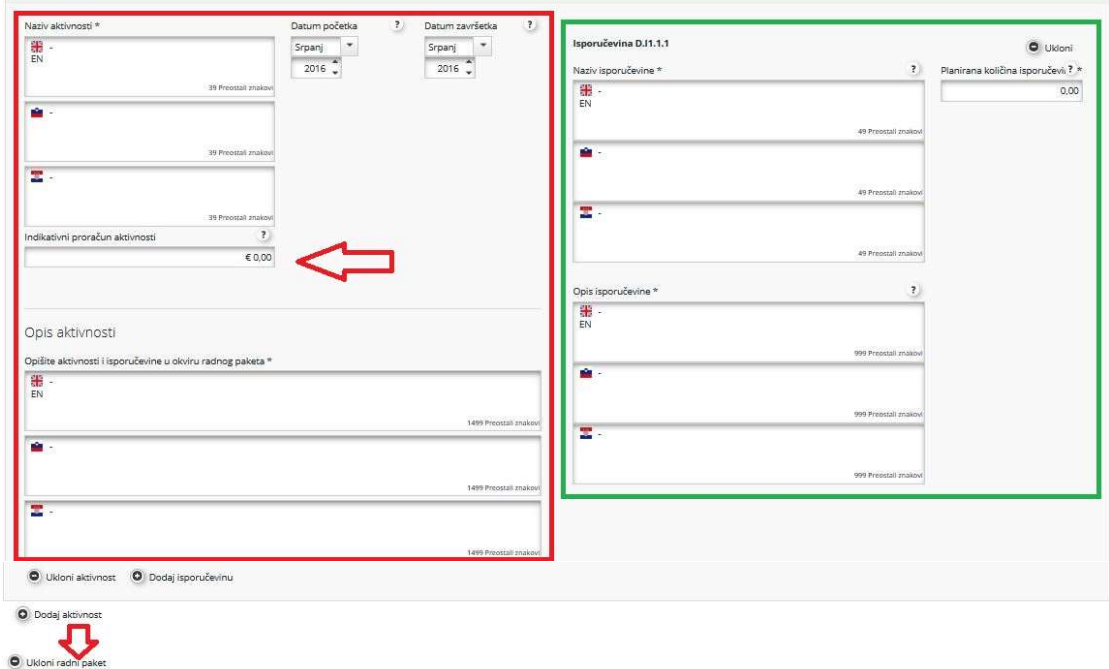

Za svaku isporučevinu potrebno je odrediti ciljanu količinsku vrijednost isporučevine koju će projekt postići do završetka.

U polje "Indikativni proračun" unesite očekivanu vrijednost ukupnog troška za svaku aktivnost svih projektnih partnera.

Za uklanjanje radnog paketa, kliknite na gumb "Ukloni radni paket".

Ne zaboravite SPREMITI

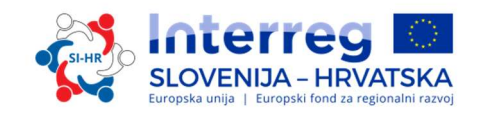

#### DIO D.2 – Ciljne skupine

Za prelazak na ovaj odjeljak kliknite na gumb "Ciljne skupine".

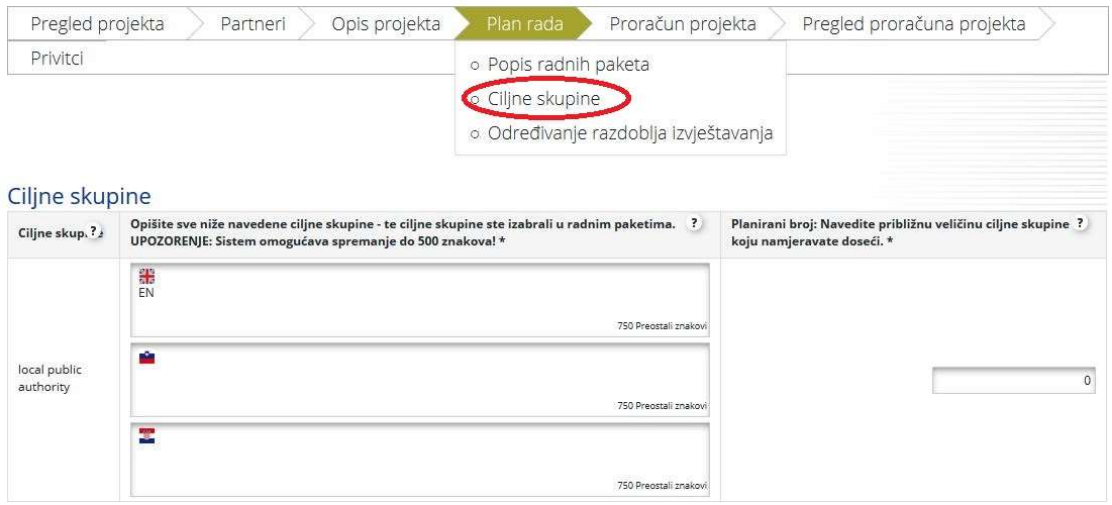

U ovom se odjeljku nalaze sve ciljne skupine koje su bile izabrane unutar radnih paketa "Provedba" i "Infrastruktura" za ishode ostvarene unutar samih paketa.

Popis ciljnih skupina, koje su odabrane unutar radnih paketa "Provedba" i "Infrastruktura", automatski se prikazuje. Sve te ciljane skupine moraju biti dodatno definirane na razini čitavog projekta, uključujući procjenu ciljne vrijednosti. Ciljna vrijednost trebala bi odražavati samo aktivno uključenje ciljnih skupina, npr. intervjue, radionice, ispitivanje alata, provedbu pilotnih aktivnosti, sudjelovanje na osposobljavanjima itd.

Ne zaboravite SPREMITI

#### DIO D.3 – Određivanje razdoblja izvještavanja

Zbog tehničkih razloga, da bi se ispunio Odjeljak E/F "Proračun", treba prvo otvoriti Odjeljak D.3. Za pristup ovom odjeljku treba kliknuti gumb "Određivanje razdoblja". Za dodavanje razdoblja treba kliknuti na gumb "Dodaj".

Razdoblje izvještavanja je 6 mjeseci. Datum izvještavanja mora biti 5 mjeseci nakon datuma završetka razdoblja izvještavanja. Svaki projekt će imati svoja razdoblja izvještavanja i datume izvještavanja, ovisno o datumu početka i trajanja projekta.

Predlažemo da pri definiranju razdoblja izvještavanja u eMS-u slijedite sljedeći postupak:

- prvo odredite odgovarajući broj 6 mjesečnih razdoblja izvještavanja,
- tada promijenite konačne datume razdoblja izvještavanja, automatski će se ispraviti i počeci razdoblja; pri tome koristite kalendar koji vam eMS nudi, jer ste na taj način sigurni da je upisani datum ispravan (broj dana u mjesecu, pravila pisanja interpunkcije i brojeva...),
- na kraju definirajte datume izvještavanja, opet pomoću kalendara,
- spremite.

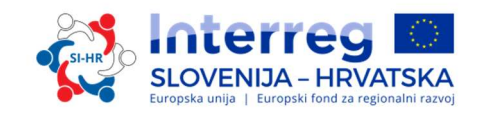

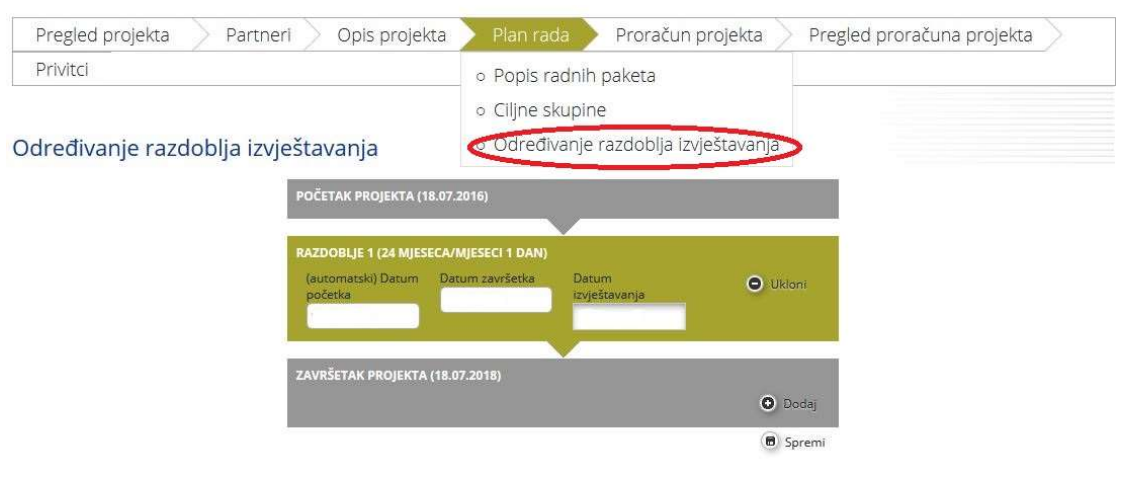

Ne zaboravite SPREMITI

#### DIO E/F – Proračun projekta

Početna točka odjeljka proračuna projekta je odjeljak E "Proračun projekta". Da bi ispunili odjeljak o proračunu, podnositelji prijave prvo moraju ispuniti sljedeće odjeljke obrasca za prijavu:

- Odjeljak B "Partneri" (barem podatke o organizaciji),
- · Odjeljak D "Plan rada" (treba definirati barem radne pakete projekta i razdoblja izvještavanja).

Opisi i nazivi kategorija i potkategorija u proračunu također moraju biti ispunjeni dvojezično. U tu svrhu, u eMS-u u dijelu E obrasca za prijavu, nema posebnih polja sa zastavicama, kao u ostalim djelovima, već je potrebno obje jezične verzije unijeti u jedno polje i razdvojiti ih kosom crtom (/) ili na drugi prepoznatljiv način.

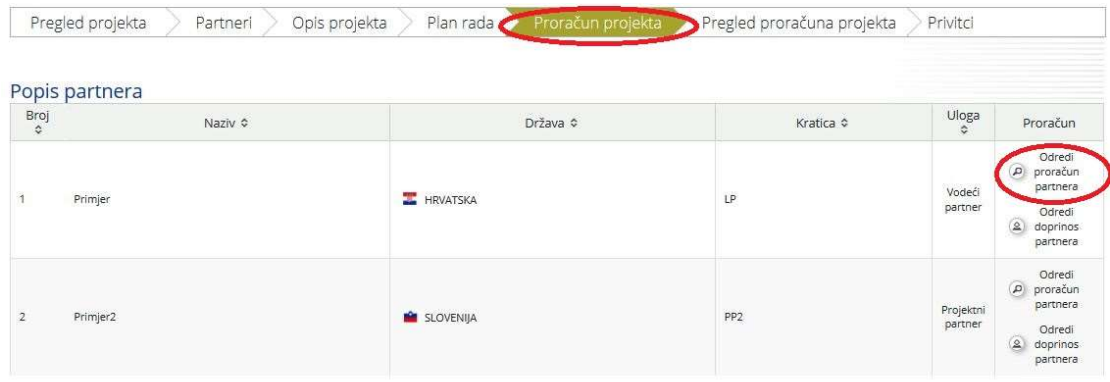

Za ulazak u partnerov proračun, kliknite na gumb "Odredi proračun partnera" za odabir partnera za kojeg želite unijeti proračun.

Prvo morate odabrati fiksnu stopu proračuna (kliknite na kućicu označenu crvenom strelicom). U skladu s pravilima o prihvatljivosti, koja su opisana u 4. dijelu Priručnika, "Uredski i administrativni troškove" obračunavaju se kao fiksna stopa i mogu iznositi samo točno 15% prihvatljivih izravnih "Troškova osoblja" (u eMS-u odaberite fiksnu stopu i unestite postotak kako pokazuje plava strelica niže). Druga mogućnost je da "Uredske i

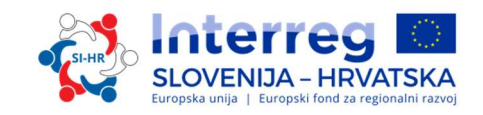

administrativne" troškove ne uključite u proračun (ne izaberete fiksnu stopu i ne unosite u proračun nikakve vrijednosti za tu troškovnu kategoriju). Svi drugi načini unosa uredskih i administrativnih troškova su pogrešni. Također je važno odabrati hoće li partnerska institucija naplatiti troškove osoblja u projektu prema stvarnim troškovima ili fiksnom stopom. Projektni partneri koji žele koristiti fiksnu stopu za "Troškove osoblja", moraju kliknuti na kućicu označenu zelenom strelicom. Mogu unijeti samo fiksnu stopu 20% ili 10% izravnih troškova, ovisno o tome, da li partner u svom proračunu planira i "Infrastrukturne troškove i trošove radova". Više informacija o fiksnoj stopi za "Troškove osoblja" možete naći u 4. dijelu Priručnika. Zapamtite da nakon podnošenja obrasca za prijavu partner neće moći promijeniti svoj izbor.

Proračun svakog partnera podijeljen je na proračunske linije, radne pakete i razdoblja izvještavanja. Kad dođete do ove točke automatski se prikazuju sve tri tablice na zaslonu. Projektni partner može unijeti partnerov proračun samo u prvu tablicu. Druge dvije tablice automatski će se popuniti nakon unosa podataka o proračunu.

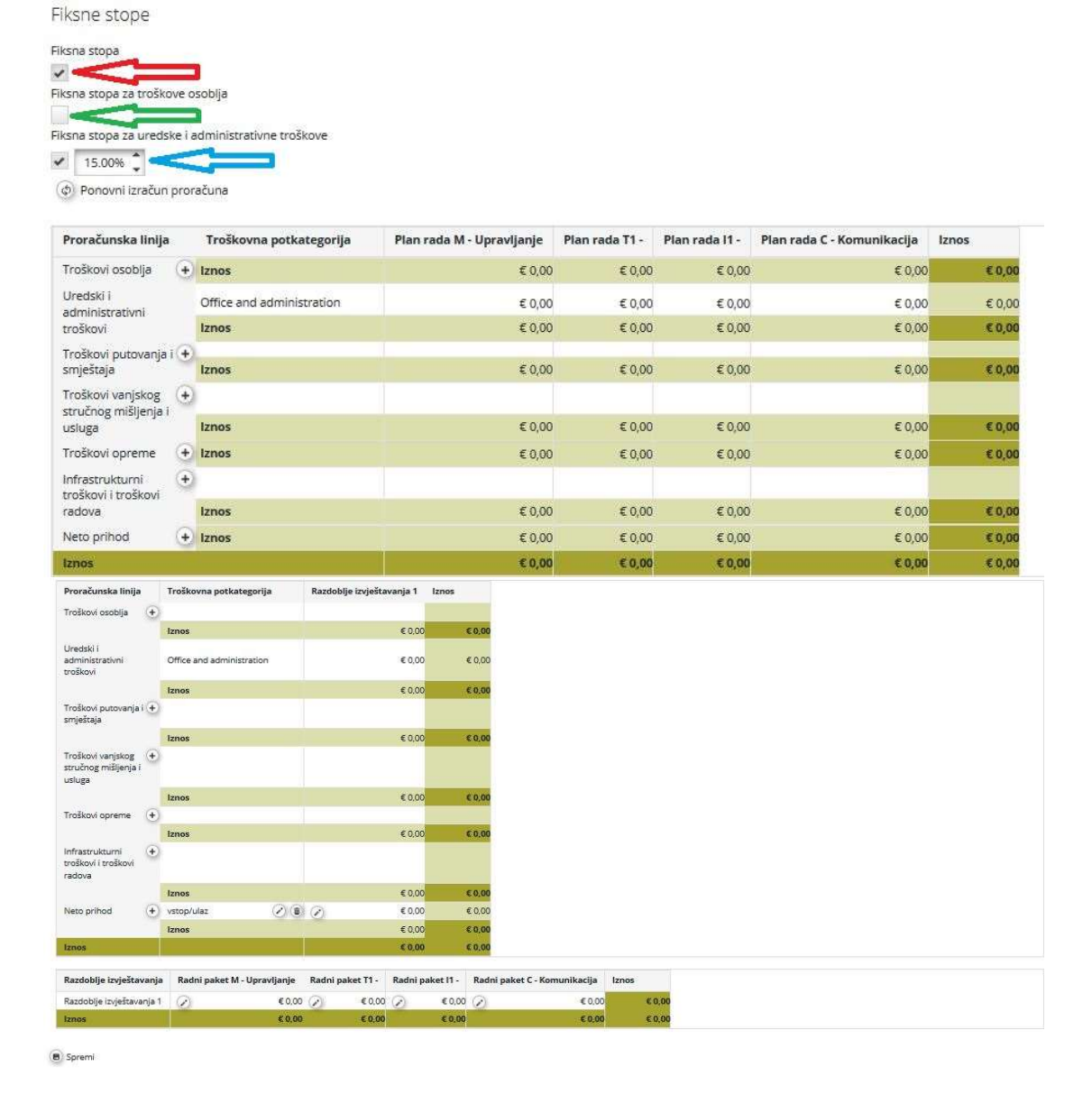

**HRVATSKA** 

#### TREĆI DIO: PRIJAVA I OCJENJIVANJE

#### Kako ispuniti proračunske linije?

Proračunska linija "Troškovi osoblja": Klikom na gumb "Dodaj" (označen crvenom bojom na zaslonu u nastavku) pojavljuje se skočni prozor (pop-up) gdje podnositelj prijave definira i opisuje funkciju osoblja.

#### Ne zaboravite SPREMITI

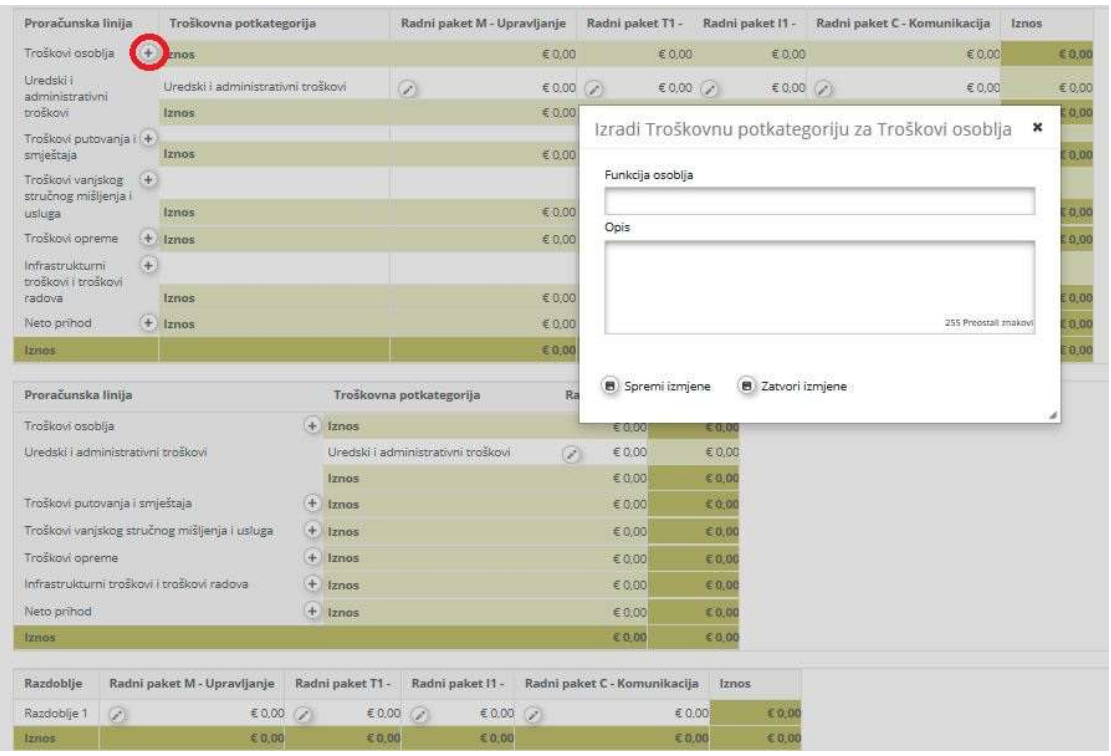

Funkcija osoblja može se urediti klikom na gumb "Uredi" (označen crvenom strelicom). Također je moguće ukloniti funkciju osoblja klikom na gumb "Ukloni" (označenim plavom strelicom). Troškovi se mogu unijeti klikom na gumb "Uredi" označen zelenom strelicom. Za svaku funkciju osoblja treba definirati "Tip osoblja" iz popisa "Odaberi jedan tip osoblja" (pogledajte četvrti dio Priručnika, poglavlje 2.2.1.) i "Tip jedinice". Polja "Broj jedinica" i "Cijena po jedinici" moraju se također popuniti, dok se polje "Ukupno" automatski izračunava. Isti postupak treba ponoviti za sva razdoblja izvještavanja i radne pakete za svaku funkciju osoblja. Razdoblje izvještavanja 0 se odnosi samo na radni paket "Priprema" i odgovarajuće prihvatljive troškove pripreme te iz tog razloga za ovu troškovnu kategoriju ("Troškovi osoblja") u to razdoblje ništa ne upisujete.

Ne zaboravite SPREMITI

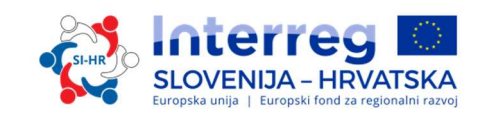

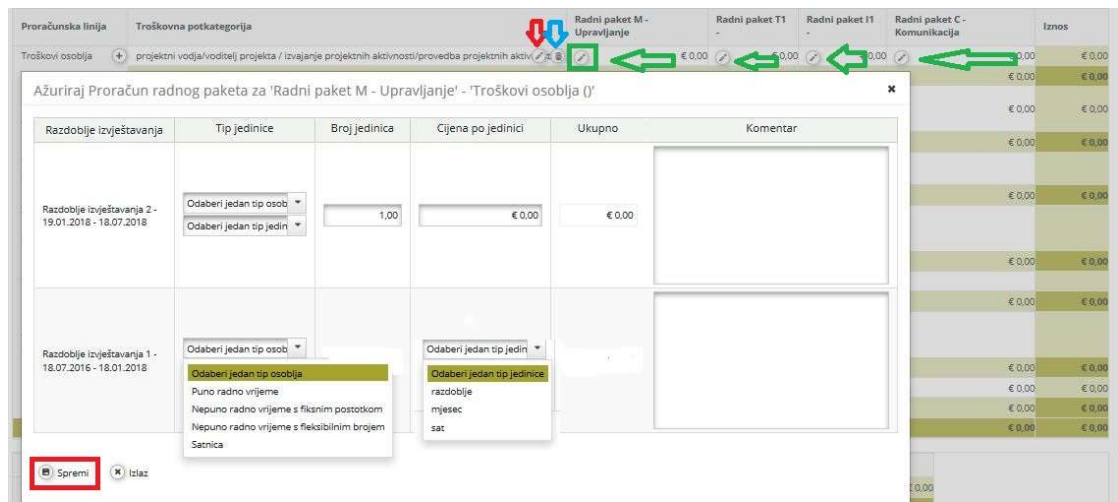

Partnerske institucije koje odaberu opciju fiksne stope za nadoknadu troškova osoblja ne mogu unositi podatke, budući da se iznos dodijeljen ovoj proračunskoj liniji automatski izračunava.

Proračunska linija "Uredski i administrativni troškovi": Podaci se ne mogu unijeti budući da se iznos dodijeljen ovoj proračunskoj liniji automatski izračunava. Niti jedan drugi način unosa (npr. izravan unos troškova) tih troškova nije pravilan.

Proračunska linija "Troškovi putovanja i smještaja": Klikom na gumb "Dodaj" (označen crvenom bojom na zaslonu) pojavljuje se skočni prozor (pop-up) gdje podnositelj prijave može dati kratak opis potkategorije proračunske linije "Troškovi putovanja i smještaja".

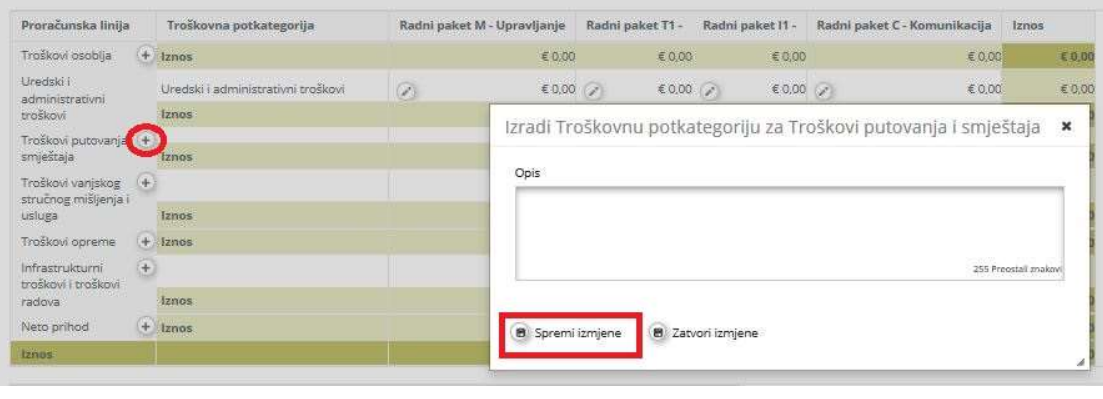

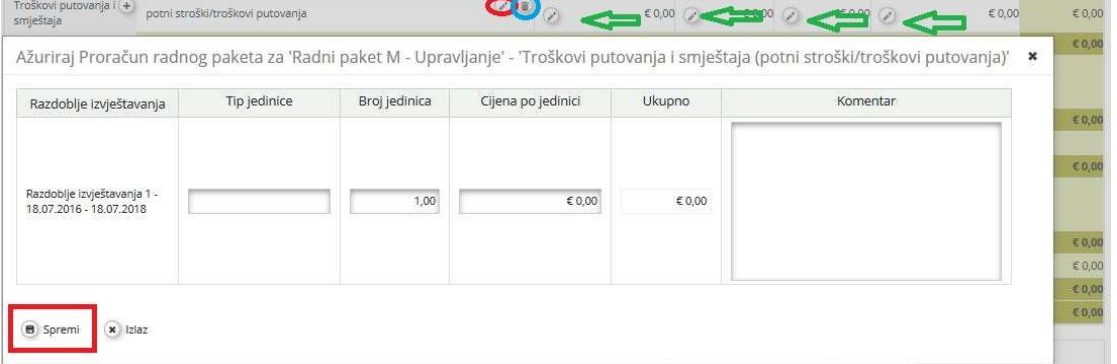

Potkategorija proračunske linije "Troškovi putovanja i smještaja" uređuje se klikom na gumb "Uredi" (označen crvenom bojom). Potkategoriju proračunske linije " Troškovi putovanja i smještaja" je moguće ukloniti klikom na gumb "Ukloni" (označen plavom bojom). Trošak se unosi klikom na gumb "Uredi" označen zelenom strelicom. Podnositelj prijave mora ispuniti polja "Tip jedinice", "Broj jedinica" i "Cijena po jedinici". Polje "Ukupno" se automatski izračunava. Isti postupak treba ponoviti za sva razdoblja izvještavanja i radne pakete za svaku potkategoriju proračunske linije "Troškovi putovanja i smještaja". Razdoblje izvještavanja 0 se odnosi samo na radni paket "Priprema" i odgovarajuće prihvatljive troškove pripreme te iz tog razloga za ovu troškovnu kategoriju u to razdoblje ništa ne upisujete.

Ne zaboravite SPREMITI

Proračunska linija "Troškovi vanjskog stručnog mišljenja i usluga": Klikom na gumb "Dodaj" (označen crvenom bojom na zaslonu u nastavku) pojavljuje se skočni prozor (pop-up) gdje podnositelj prijave može dati kratak opis potkategorije za proračunsku liniju "Troškovi vanjskog stručnog mišljenja i usluga". Zapamtite da proračunska linija "Troškovi vanjskog stručnog mišljenja i usluga" Vodećeg partnera treba sadržavati troškove pripreme ako će se isti zatražiti unutar prvog izvješća o napretku.

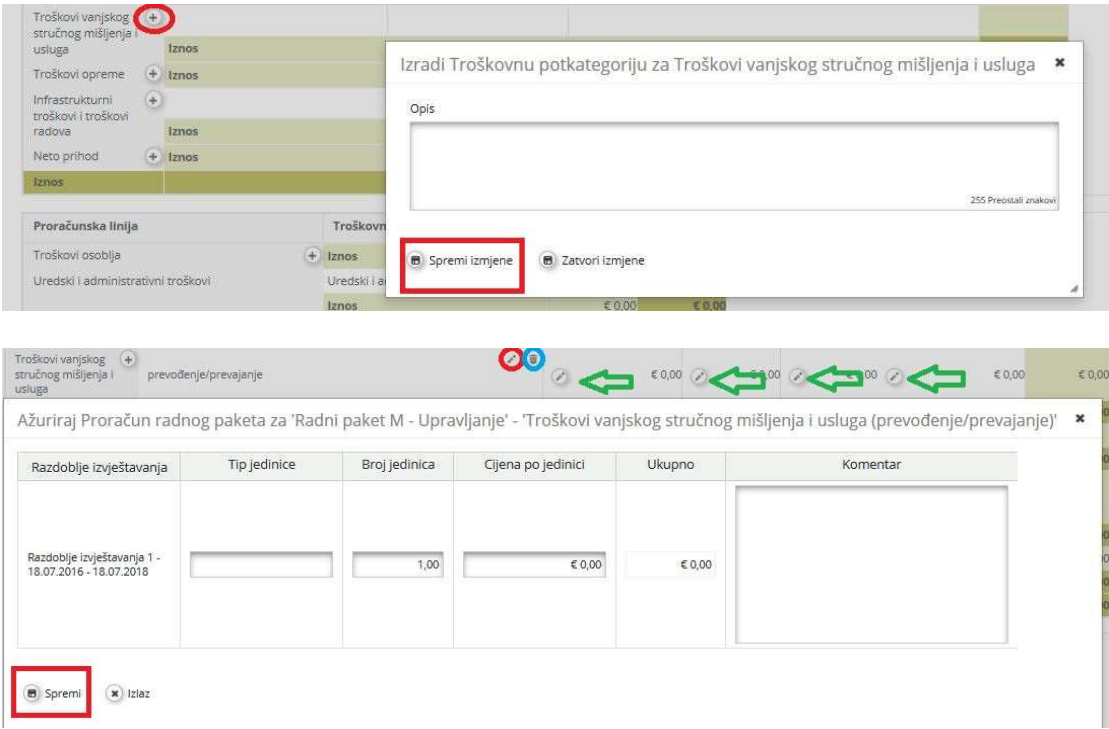

Za uređivanje proračunske linije " Troškovi vanjskog stručnog mišljenja i usluga" kliknite na gumb "Uredi" (označen crvenom bojom). Moguće je ukloniti potkategoriju proračunske linije " Troškovi vanjskog stručnog mišljenja i usluga" klikom na gumb "Ukloni" (označen plavom bojom). Za unos troškova kliknite na gumb "Uredi" označen zelenom strelicom. Podnositelj prijave mora ispuniti polja "Tip jedinice", "Broj jedinica" i "Cijena po jedinici". Polje "Ukupno" se automatski izračunava. Isti postupak treba ponoviti za sva razdoblja izvještavanja i radne pakete za svaku potkategoriju proračunske linije "Troškovi vanjskog stručnog mišljenja i usluga". Razdoblje izvještavanja 0 se odnosi samo na radni paket "Priprema" i odgovarajuće prihvatljive troškove pripreme.

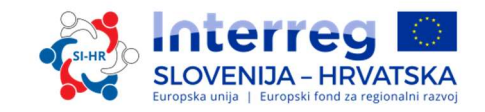

Ne zaboravite SPREMITI

Proračunska linija "Oprema": Klikom na gumb "Dodaj" (označen crvenom bojom na zaslonu ispod) pojavljuje se skočni prozor (pop-up) gdje podnositelj prijave može dati kratak opis proračunske linije "Oprema".

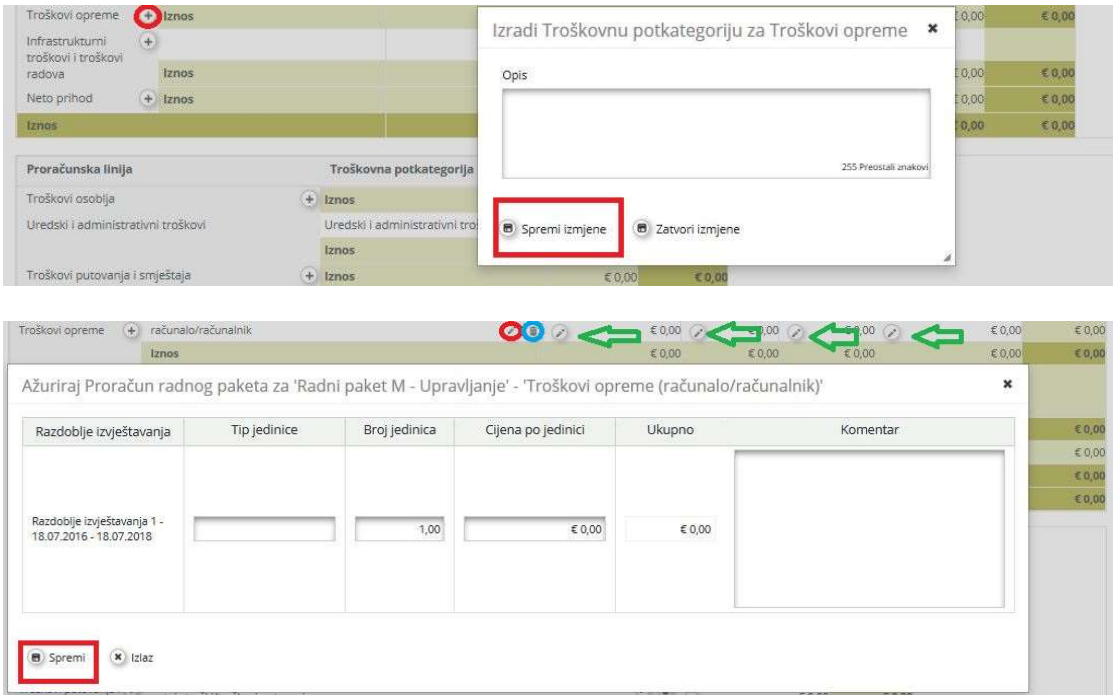

Za uređivanje potkategorijske proračunske linije "Oprema" kliknite na gumb "Uredi" (označen crvenom bojom). Također je moguće ukloniti potkategoriju proračunske linije "Oprema" klikom na gumb "Ukloni" (označen plavom bojom). Za unos troška kliknite na gumb "Uredi" označen zelenom strelicom. Podnositelj prijave mora ispuniti polja "Tip jedinice", "Broj jedinica" i "Cijena po jedinici". Polje "Ukupno" se automatski izračunava. Postupak morate ponoviti za sva razdoblja izvještavanja i radne pakete za svaku potkategoriju proračunske linije "Oprema". Razdoblje izvještavanja 0 se odnosi samo na radni paket "Priprema" i odgovarajuće prihvatljive troškove pripreme te iz tog razloga za ovu troškovnu kategoriju u to razdoblje ništa ne upisujete.

Ne zaboravite SPREMITI

Proračunska linija "Infrastrukturni troškovi i troškovi radova": Klikom na gumb "Dodaj" (označen crvenom bojom na zaslonu ispod) pojavljuje se skočni prozor (pop-up) gdje podnositelj prijave može dati kratak opis potkategorije, proračunske linije "Infrastrukturni troškovi i troškovi radova".

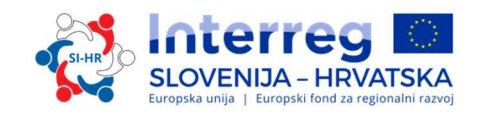

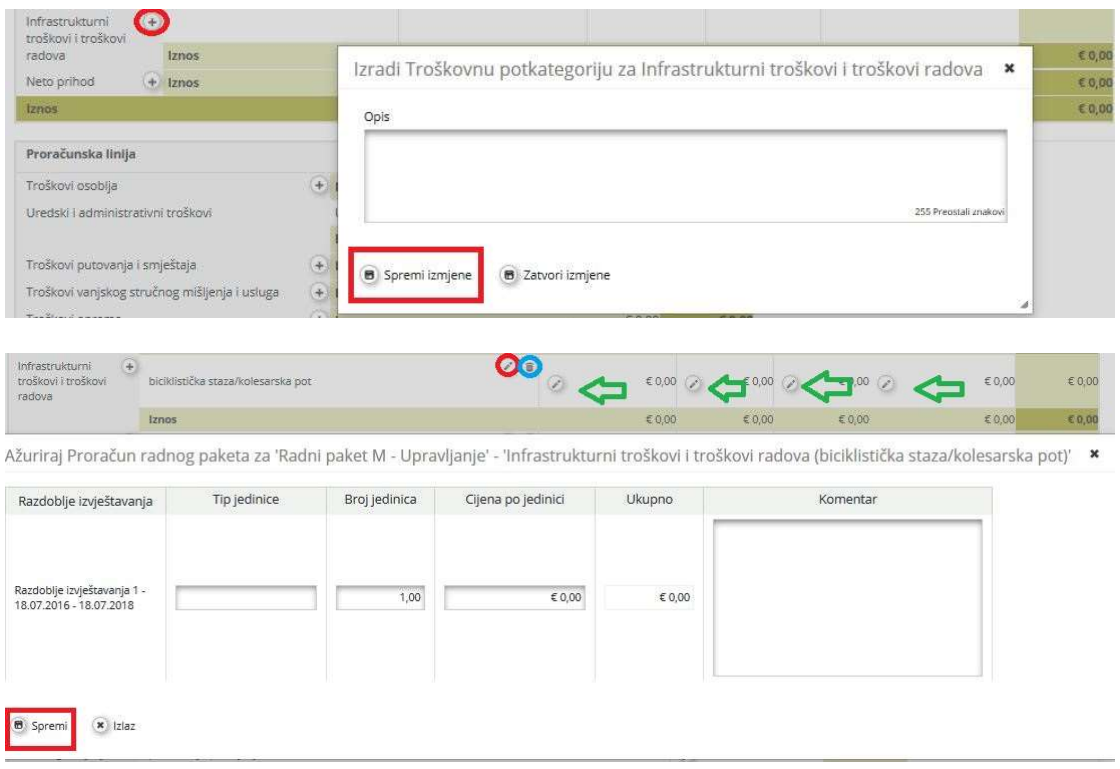

Za uređivanje proračunske linije "Infrastrukturni troškovi i troškovi radova" kliknite gumb "Uredi" (označen crvenom bojom). Također je moguće ukloniti potkategoriju proračunske linije "Infrastrukturni troškovi i troškovi radova" gumbom "Ukloni" (označen plavom bojom). Za unos troškova kliknite na gumb "Uredi" označen zelenom strelicom. Podnositelj prijave mora ispuniti polja "Tip jedinice", "Broj jedinica" i "Cijena po jedinici". Polje "Ukupno" se automatski izračunava. Isti postupak treba ponoviti za sva razdoblja izvještavanja i radne pakete za svaku potkategoriju proračunske linije "Infrastrukturni troškovi i troškovi radova". Razdoblje izvještavanja 0 se odnosi samo na radni paket "Priprema" i odgovarajuće prihvatljive troškove pripreme te iz tog razloga za ovu troškovnu kategoriju u to razdoblje ništa ne upisujete.

#### Ne zaboravite SPREMITI

Neto prihodi: Ako se očekuje da će predloženi projekt ostvariti prihode (pogledajte četvrti dio Priručnika, poglavlje 2.3.3), očekivani neto prihodi moraju se uključiti u odgovarajuću kategoriju troškova. Klikom na gumb "Dodaj" (označen crvenom bojom na zaslonu) pojavljuje se skočni prozor (pop-up) gdje podnositelj prijave može dati kratak opis potkategorije proračunske linije"Neto prihod".

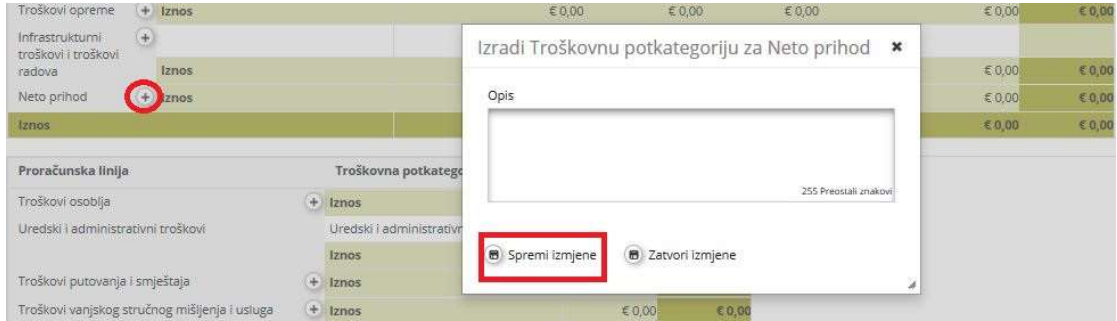

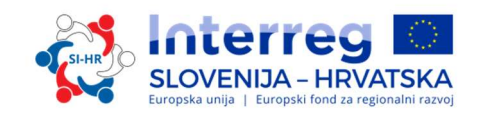

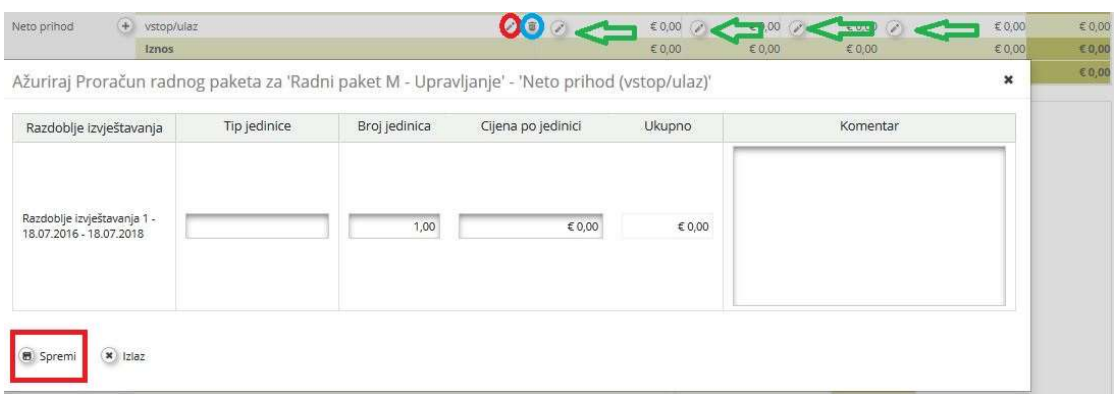

Za uređivanje potkategorije proračunske linije "Neto prihodi" kliknite na gumb "Uredi" (označen crvenom bojom). Također je moguće ukloniti potkategoriju proračunske linije"Neto prihodi" klikom na gumb "Ukloni" (označen plavom bojom). Za unos troškova kliknite na gumb "Uredi" označen zelenom strelicom. Podnositelj prijave mora ispuniti polja "Tip jedinice", "Broj jedinica" i "Cijena po jedinici". Polje "Ukupno" se automatski izračunava. Isti postupak se mora ponoviti za sva razdoblja izvještavanja i radne pakete za svaku potkategoriju proračunske linije "Neto prihodi".

Ne zaboravite SPREMITI

Nakon unosa proračuna partnera , treba unijeti informacije o drugim vrstama sufinanciranja klikom na gumb "Odredi doprinos partnera" (označen crvenom bojom na zaslonu ispod).

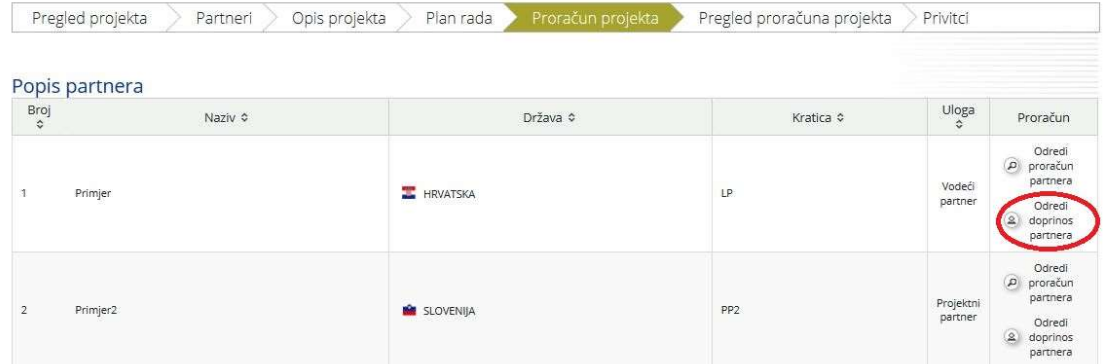

Pod ovim odjeljkom dostupne su dvije tablice. Prva (označena crvenom kućicom) predstavlja ukupno sufinanciranje partnera u skladu s primjenjivom stopom sufinanciranja i sustav je automatski ispuni (označeno crvenom strelicom). Druga (označena zelenom kućicom) se odnosi na partnerove izvore sufinanciranja i ispunjava je podnositelj prijave. U tablici partnerovih izvora sufinanciranja, po zadanim postavkama sustav uključuje partnerove vlastite resurse kao izvore sufinanciranja. Za dodavanje ostalih izvora sufinanciranja podnositelj prijave mora kliknuti na gumb "Dodaj" (označen zelenom bojom) pod "Opcijama" i dodati podatke o tipu izvora ("Izvor doprinosa"), pravnom statusu ("Pravni status") institucije koja sufinancira i iznos. Pažljivo provjerite dosljednost ručno unesenog ukupnog iznosa sufinanciranja ("Ukupno sufinanciranje partnera") s automatski izračunatim iznosom ("Sufinanciranje partnera (ciljna vrijednost)"). Iznosi moraju biti jednaki (oba reda označena zelenom strelicom).

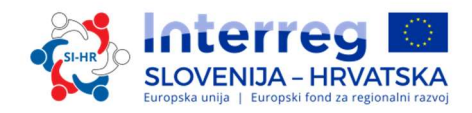

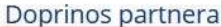

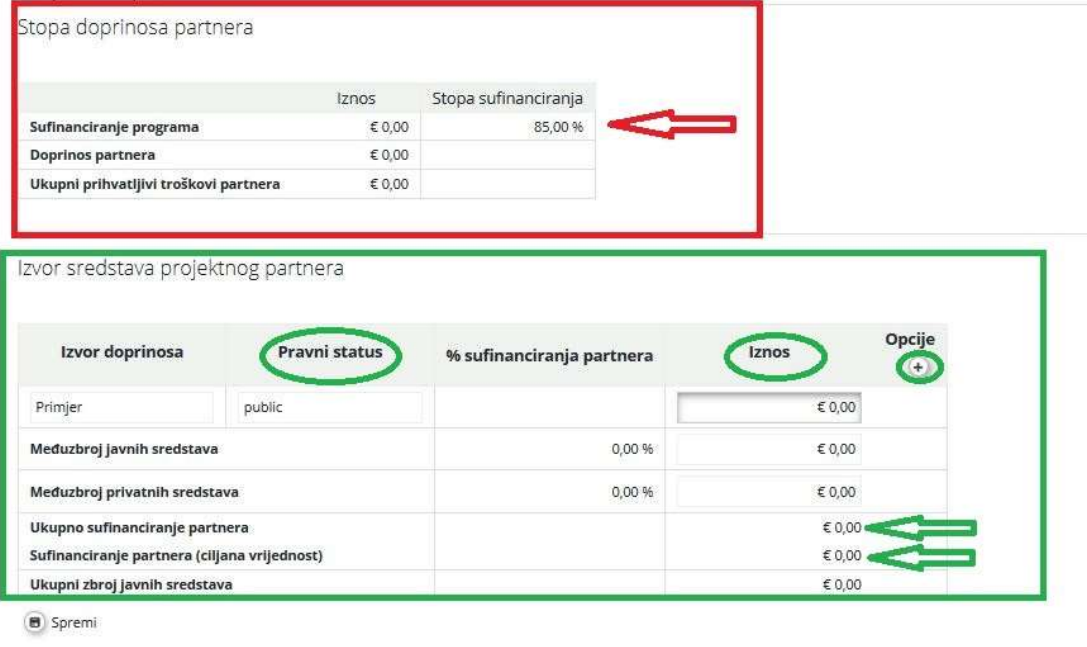

#### Ne zaboravite SPREMITI

#### DIO E.2 – Aktivnosti izvan programskog područja

Za pristup ovom odjeljku treba kliknuti na gumb "Aktivnosti izvan programskog područja". Ako su predviđene aktivnosti izvan programskog područja, (EU ili trećih zemalja), te aktivnosti treba opisati, opravdati i navesti sljedeće informacije:

- Kakvu korist imaju regije programskog područja?
- Zašto su te aktivnosti ključne za provedbu projekta?

Indikativni iznos EFRR-a alociran za takvu vrstu aktivnosti unutar projekta mora se definirati u ovom odjeljku.

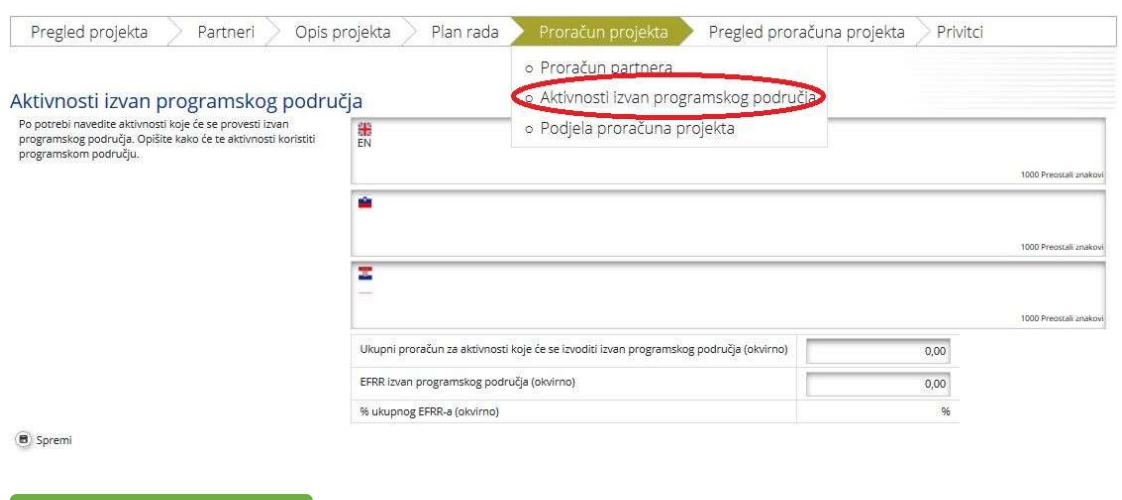

Ne zaboravite SPREMITI

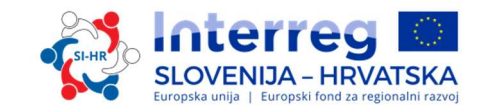

#### DIO F- Pregled proračuna projekta

Ukupan proračun projekta koji proizlazi iz podataka unesenih na razini partnera može se vidjeti u odjeljku F "Pregled proračuna projekta". Svaka proračunska tablica pod odjeljkom F automatski se izračunava i može se preuzeti kao Excel datoteka.

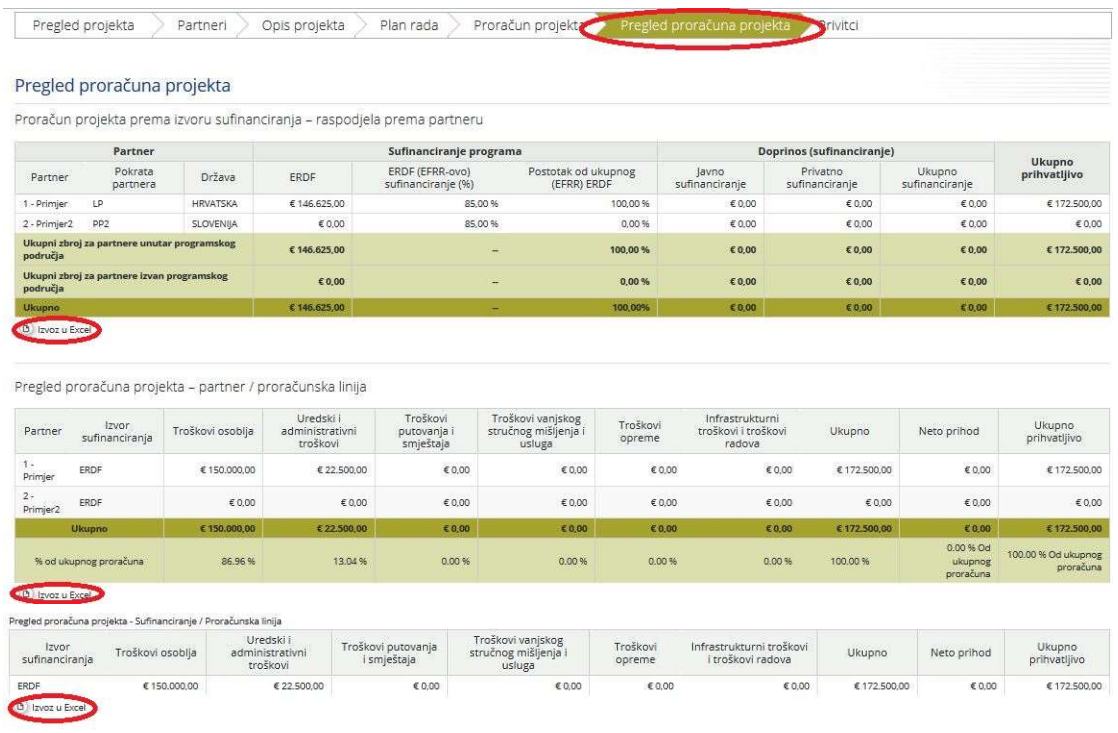

#### DIO G – Privitci

Za svaki projekt vodeći partner mora učitati sljedeće obvezne Privitke uz obrazac za prijavu:

- $\checkmark$  Izjava Vodećeg partnera
- $\checkmark$  Izjava projektnog partnera (za sve projektne partnere i vodećeg partnera)
- $\checkmark$  Ugovor o partnerstvu

Podnositelj prijave može to napraviti u odjeljku G "Privitci". Klikom na gumb "Učitaj" Vodeći partner može učitati tražene Priloge. Veličina datoteke, koju možete učitati u sustav eMS, je ograničena na 5 MB. Iz tog razloga predlažemo da upotrijebiti "compact PDF" način za smanjivanje datoteka. Pazite da podaci u skeniranim dokumentima ostanu čitljivi (prije svega pečat i potpisi). Nije dozvoljeno priložiti bilo koje druge privitke, a čak i ako budu priloženi neće se uzeti u obzir.

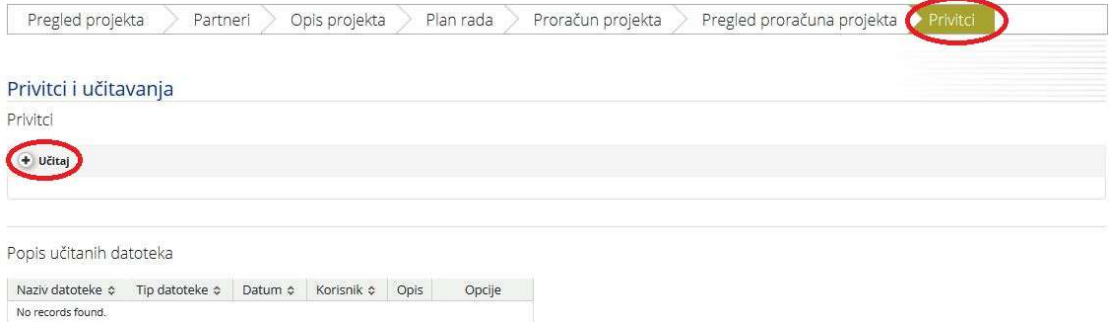

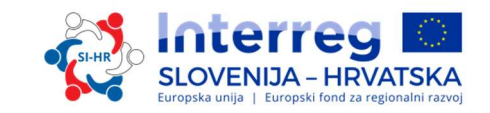

#### Kako podnijeti obrazac za prijavu

Nakon što su ispunjena sva potreba polja, podaci se moraju provjeriti. Kliknite na gumb "Provjeri spremljen projekt". Odgovornost svakog prijavitelja je da prije podnošenja dobro provjeri jesu li sva polja u obrascu za prijavu i izjavama popunjena, ako su u obrazac za prijavu uneseni svi prijevodi, ako su podaci u obrascu za prijavu i privitcima sukladni jedni s drugima i s natječajnom dokumentacijom. Prijavitelji si trebaju uzeti dovoljno vremena za temeljit pregled prijave prije predaje. Pojavit će se novi gumb "Podnesi provjereni projekt". Za podnošenje obrasca za prijavu kliknite taj gumb. Nakon podnošenja, prijavu više ne možete mijenjati. U primjeru kada je podneseno više prijava s istim akronimom i vodećim partnerom u obzir će se uzeti zadnja podnesena prijava.

· Općenito

• Općenito

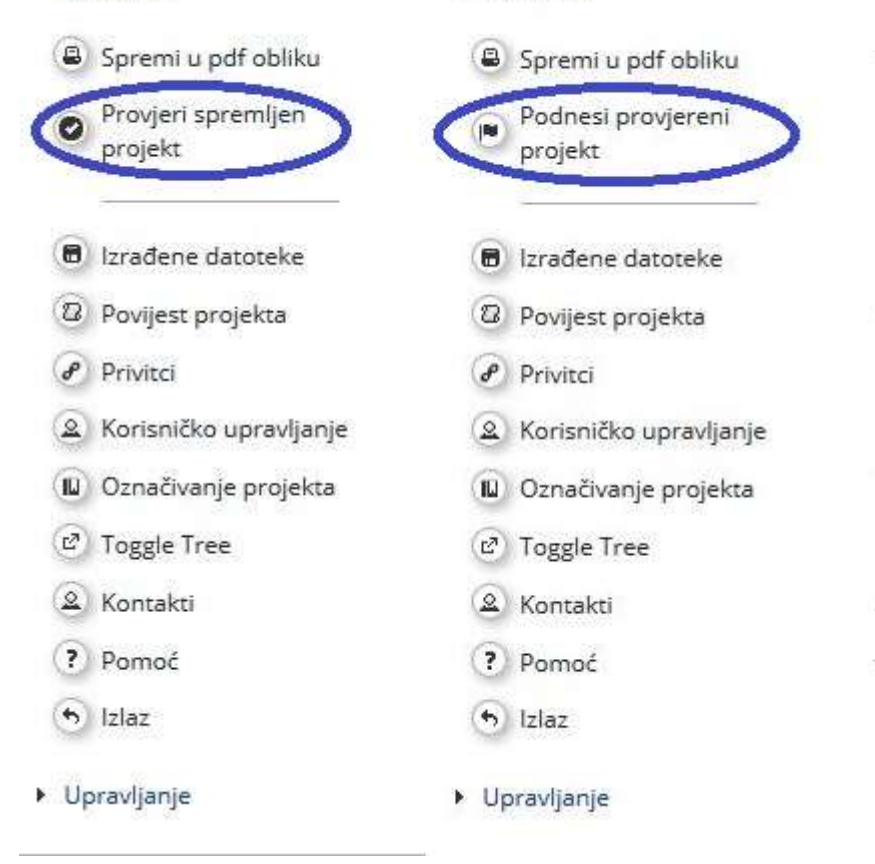

#### 1.4 Ispunjavanje i podnošenje priloga obrascu za prijavu

#### 1.4.1 Izjava Vodećeg partnera

Izjavu Vodećeg partnera mora potpisati i ovjeriti zakonski predstavnik institucije Vodećeg partnera (ako postoji pečat). Prije potpisivanja izjave, pažljivo pročitajte sadržaj i uvjerite se da su ispunjeni svi zahtjevi i uvjeti u vezi s vodećim partnerom. Taj se obrazac ni u kojem slučaju ne može mijenjati ili dopunjavati.

#### 1.4.2 Izjava projektnog partnera

Svaki projektni partner naveden u obrascu za prijavu mora ispuniti izjavu projektnog partnera, kao i vodeći partner. Izjavu mora potpisati ovlašteni predstavnik projektnog partnera i

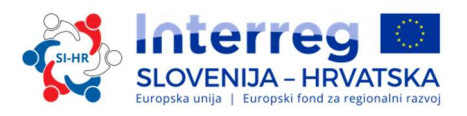

pečatirati (ako postoji pečat). Prije potpisivanja izjave, pažljivo pročitajte sadržaj i uvjerite se da su ispunjeni svi zahtjevi i uvjeti u vezi s projektnim partnerom.

Taj se obrazac ni u kom slučaju ne može mijenjati ili dopunjavati. Sva polja u izjavi moraju biti obavezno popunjena.

Zapamtite sljedeće:

- $\checkmark$  Pod točkom 2a)treba odrediti izvore doprinosa za provedbu predviđenih aktivnosti (osim zatraženog EFRR-a). U tablici, iznos od najmanje 15 % ukupnih troškova mora se podijeliti između vlastitog doprinosa projektnog partnera i doprinosa iz ostalih izvora ako postoje, i pri tome navesti instituciju/ institucije koje sufinanciraju dotičnog partnera.
- Pod točkom 5a), Izjava projektnog partnera o investicijama u infrastrukturu služi kao dokaz o potrebnoj investicijskoj dokumentaciji i dozvolama projektnog partnera u skladu s vrstom investicije u infrastrukturu koja je definirana u obrascu za prijavu. Partneri koji u svom proračunu planiraju troškove u troškovnoj kategoriji "Infrastrukturni troškovi i troškovi radova" moraju kod te točke označiti odgovor DA. Prilikom podnošenja obrasca za prijavu ne treba priložiti nikakvu dokumentaciju o investiciji niti administrativne dozvole.
- $\checkmark$  Točka 6 o aktivnostima koje se odnose na očuvanje malih razmjera i obnovu baštine i/ili investicije malih razmjera u infrastrukturu i/ili opremu za posjetitelje je relevantna samo za partnere u projektu koji se prijave na specifični cilj programa 2.1 Aktivno zaštita baštine održivim turizmom. Partneri, koji planiraju aktivnosti očuvanja , obnove i zaštite malih razmjera i/ili investicije malih razmjera u infrastrukturu i/ili opremu za posjetitelje moraju kod te točke označiti odgovor "DA". Detaljnije definicije nalaze se u Programu suradnje Interreg V-A Slovenija-Hrvatska u prve dvije alineje prve točke poglavlja 2.A.2.6.1 za investicijski prioritet 6c. Investicije malih razmjera u infrastrukturu i/ili opremu za posjetitelje se mogu izvoditi na lokaciji/mjestu koje je fizički ili sadržajno povezano s lokacijom/mjestom registrirane kulturne i/ili prirodne baštine.

#### $1.4.3$ Ugovor o partnerstvu

Ugovor o partnerstvu je pravni ugovor u pisanom obliku između Vodećeg partnera i svih projektnih partnera koji su uključeni u projekt i navedeni u obrascu za prijavu. Zapamtite da Ugovor o partnerstvu služi samo kao uzorak i može se dopunjavati u svakom članku, ako uključene strane pristanu na dodatne izmjene i dopune.

Ugovor o partnerstvu mora potpisati zakonski predstavnik vodećeg partnera i zakonski predstavnik svakog projektnog partnera. Prije potpisivanja, svaka strana mora pažljivo pročitati sadržaj i pobrinuti se da su traženi uvjeti ispunjeni. Ugovor o partnerstvu također se mora pečatirati (ako postoji pečat).

#### 1.5 Ocjenjivanje projekata i ugovaranje

#### 1.5.1 Postupak ocjenjivanja i odabira

Ocjenjivanje zaprimljenih prijava sastoji se od nekoliko koraka koji slijede standardnu proceduru načela jednakog pristupa i transparentnosti.

U tablicama u nastavku, naći ćete uvjete i kriterije prema kojima se projekt provjerava i ocjenjuje. Pažljivo ih pregledajte i razmotrite tijekom pripreme prijave.

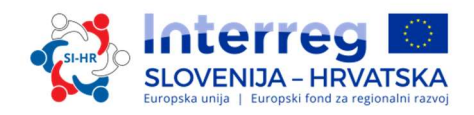

#### 1.5.1.1 Administrativna provjera i provjera ispunjavanja uvjeta

Na sve kriterije u vezi s administrativnim kriterijem i kriterijem prihvatljivosti odgovor treba biti DA ili NP (nije primjenjivo). U slučaju kada samo u jednom polju obrasca za prijavu nedostaje prijevod ili je prijevod neodgovarajući (navedeno znači da u slučaju ako je tekst unesen u jednom jeziku i nema prijevoda ili je tekst unesen dva puta u istom od traženih jezika) što se ocjenjuje u okviru administrativnog kriterija A4 (Paket za prijavu sastavljen je od traženih jezika), od vodećeg partnera zatražit će se dopuna obrasca za prijavu putem eMS-a. Za sve ostale administrativne kriterije i kriterije prihvatljivosti, dopune obrasca za prijavu nisu moguće. Vodeći partner ima mogućnost dopuniti obrazac za prijavu u roku od 5 kalendarskih dana. Ako će bilo koje polje, nakon zaprimanja dopune ili po prolasku 5 kalendarskih dana, biti označeno s NE, projekt će biti odbijen. Projekt u tom slučaju neće biti predmet ocjenjivanja kvalitete.

Ako postoje nedosljednosti, ako neki dokumenti nedostaju ili nisu odgovarajući sukladno administrativnoj provjeri i provjeri ispunjavanja uvjeta, prijava se odbija u eMS sustavu kao administrativno neprihvatljiva. Podnositelji prijava mogu ponovo podnijeti revidiranu prijavu u okviru jednog od sljedećih rokova.

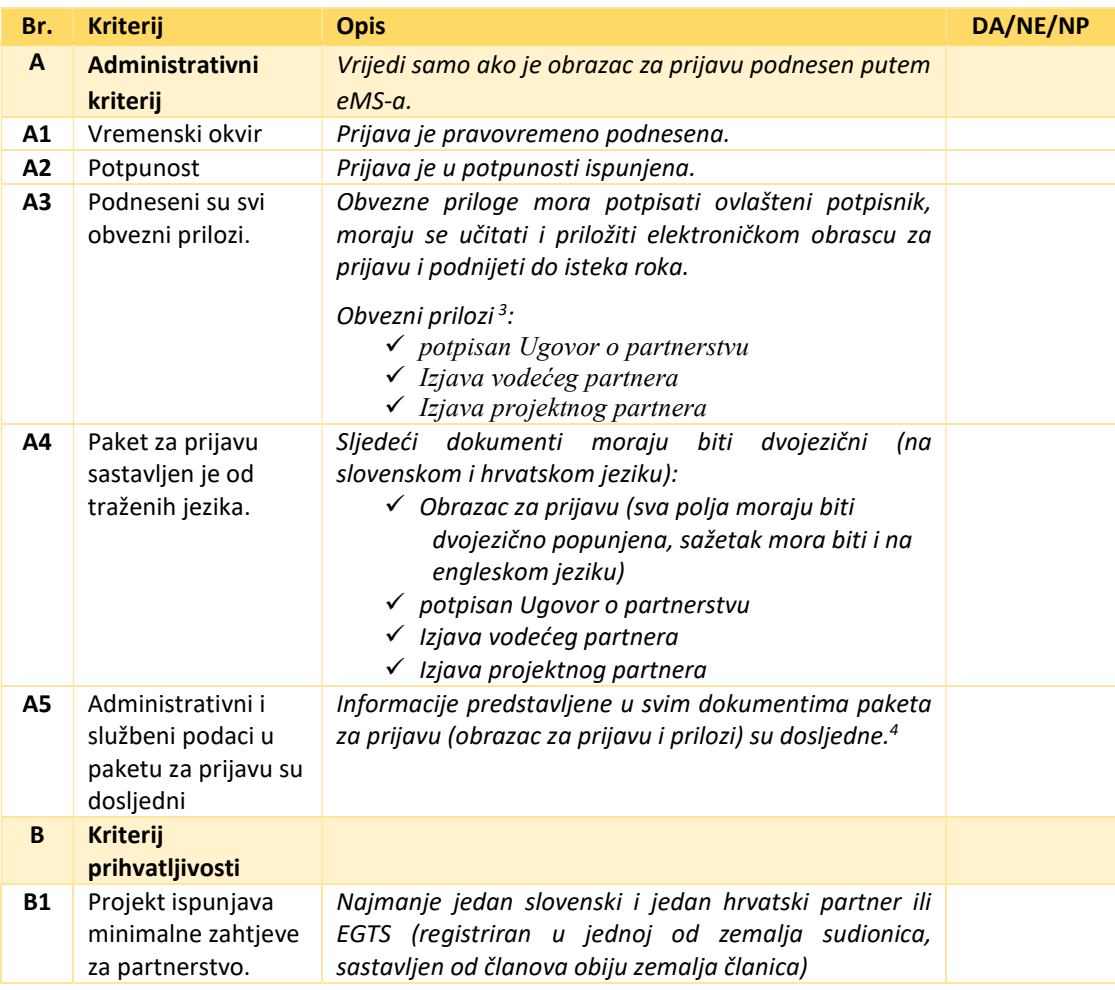

#### Tablica 1: Administrativni kriterij i kriterij prihvatljivosti

-

<sup>3</sup> Predani pod kaznenom i materijalnom odgovornošću.

<sup>4</sup> Informacije su u skladu sa zahtjevima Otvorenog poziva

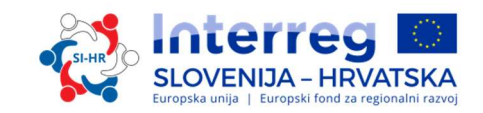

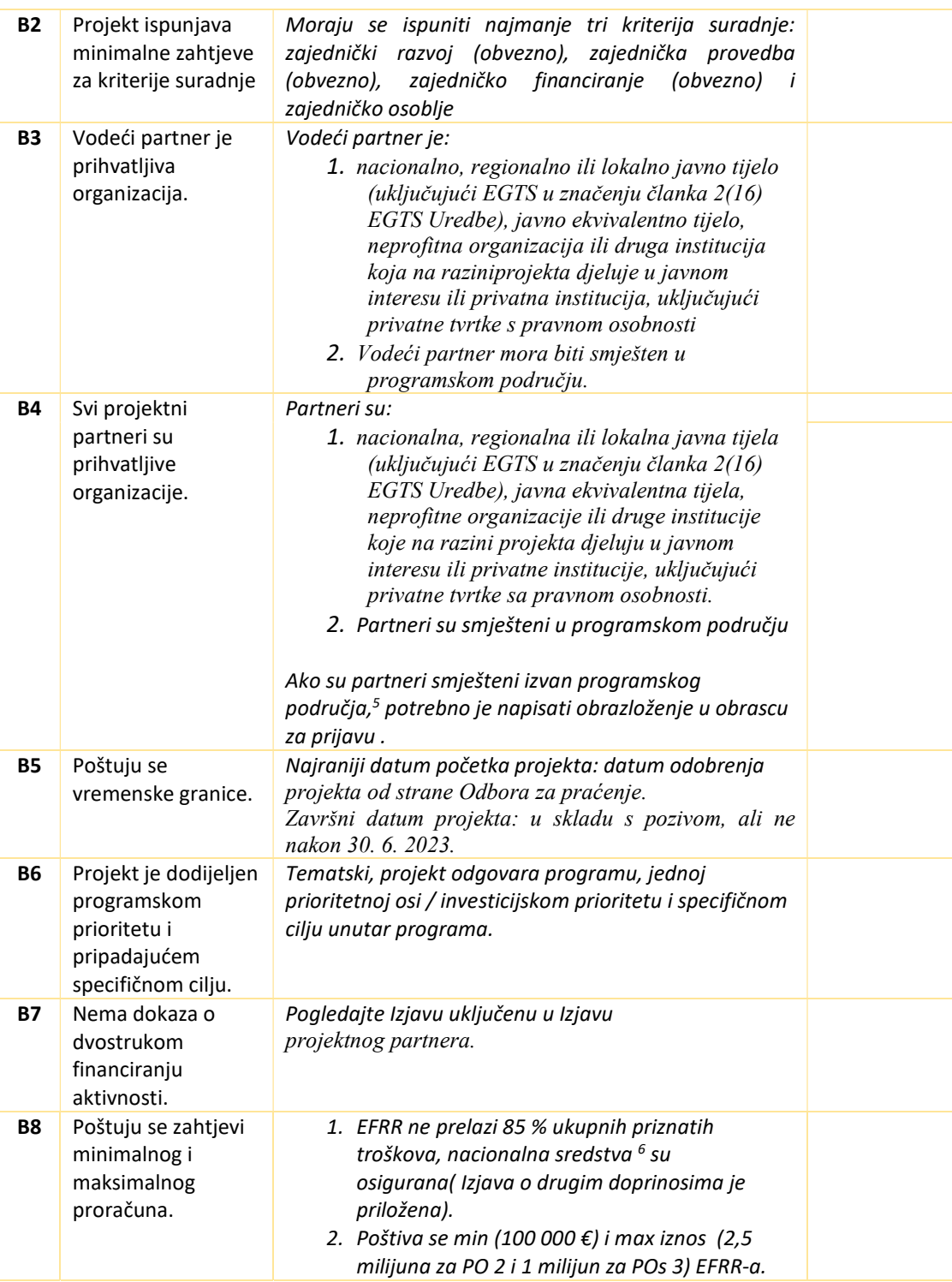

<sup>5</sup> Organizacije smještene izvan programskog područja, ali unutar Europske unije mogu postati projektni partneri samo u opravdanim slučajevima. Zapamtite da, u slučaju odobrenja projekta, učinkovito sudjelovanje partnera iz EU regija izvan programskog područja podliježe uvjetu da zemlje članice gdje su smješteni partneri prihvaćaju sve provedbene odredbe u vezi s upravljanjem, nadzorom i revizijom.

<sup>&</sup>lt;sup>6</sup> Nacionalna sredstva su zbroj nacionalnog javnog financiranja i nacionalnog privatnog financiranja.

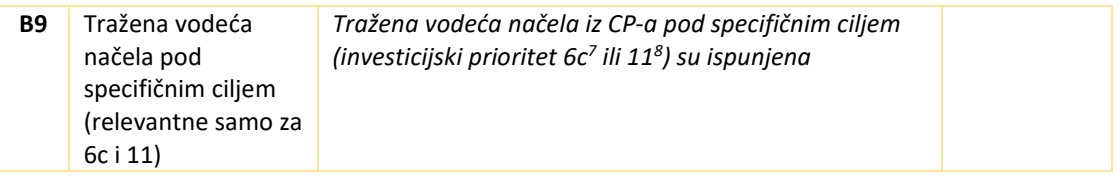

Projektne prijave koje u potpunosti ispunjavaju administrativni kriterije i kriterije prihvatljivosti biti će predmet ocjenjivanja kvalitete.

#### 1.5.1.2 Kriteriji za ocjenjivanje kvalitete

Kriteriji za ocjenjivanje kvalitete mjere relevantnost i izvedivost projekta. To se odražava na dva tipa kriterija za ocjenjivanje (strateški i operativni). Strateški kriterij za ocjenjivanje dijeli se na dva dijela.

#### Strateško ocjenjivanje

- $\checkmark$  Kriteriji strateškog ocjenjivanja određuju opseg projektnog doprinosa u postizanju programskih ciljeva. Snažan fokus daje se usmjerenosti na rezultate projekta s potrebom za vidljivim ishodima i konkretnim rezultatima.
- $\checkmark$  Ocjenjivanje suradnje- određuje da li su ispunjena najmanje tri kriterija suradnje: zajednički razvoj (obvezno), zajednička provedba (obvezno), zajedničko financiranje (obvezno) i zajedničko osoblje. Ocjenjivanje suradnje određuje važnost prekograničnog pristupa suradnje u odnosu na rezultate, koje ne bi bilo moguće postići bez suradnje, ili suradnja ima značajnu dodatnu vrijednost za projektne partnere. Pokazat će da li postoji jasna korist od suradnje između projektnih partnera, ciljnih skupina i programskog područja i da li je dokazan prekogranični učinak.

Kriteriji operativnog ocjenjivanja određuju isplativost i izvedivost predloženih projekata, i njihovu vrijednost za novac što se tiče iskorištenih sredstava u odnosu na postignute rezultate.

Opći pristup predviđa da će se međusobno uspoređivati samo projekti unutar jednog prioriteta. To znači da će se za svaki prioritet izrađivati različita rang lista.

Svaki projekt će ocjenjivati najmanje dva člana Zajedničkog tajništva. Pravo i odgovornost za donošenje konačne odluke o odobrenju/odbijanju/odgodi/stavljanju na rezervni popis projekta ima samo Odbor za praćenje. Projekti se ocjenjuju u skladu s kriterijima navedenim u tablicama od 3 do 6.

Kriteriji C13 - C14 i C20 - C22, koji se odnose na vodeća načela pojedinog investicijskog prioriteta su eliminacijski kriteriji (knock out). Odgovarajući odjeljci u obrascu za prijavu moraju se točno ispuniti pružajući potrebne informacije o projektu i njegovim aktivnostima, rezultatima i ishodima.

Ocjenjivački list je sastavljen u skladu s odgovarajućim kriterijema ocjenjivanja, koji se ocjenjuju prema sljedećoj ljestvici:

<sup>7</sup> Tražene smjernice za investicijski prioritet 6c:

<sup>-</sup> Svako odredište baštine ili aktivnost investicije malih razmjera koja primaju programsku potporu morat će biti dostupna javnosti nakon završetka projekta.

Vodeći partner koji ima status privatnog partnera i ostvaruje profit mora, prije potpisa ugovora o sufinanciranju, pružiti dokaz da je na snazi financijska garancija.

<sup>&</sup>lt;sup>8</sup>Tražene smjernice za investicijski prioritet 11: Svaka struktura prekogranične suradnje odnosit će se na barem jedno od prioritetnih polja: i) javnog zdravstva i zdravstvene skrbi, ii) službe socijalne skrbi, iii) sigurnosti (civilna zaštita, hitne i spasilačke službe), iv) prekogranični javni prijevoz i održive službe mobilnosti.

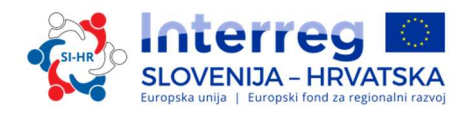

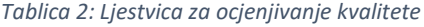

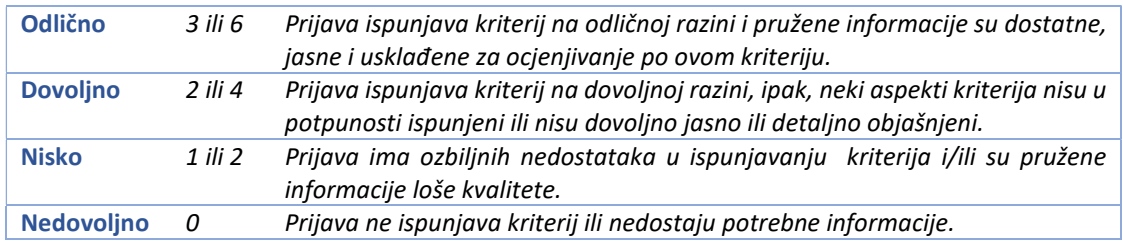

#### Ocjenjivanje kvalitete izvršiti će se u skladu sa sljedećim kriterijima za odabir:

#### Tablica: Kriteriji za strateško ocjenjivanje

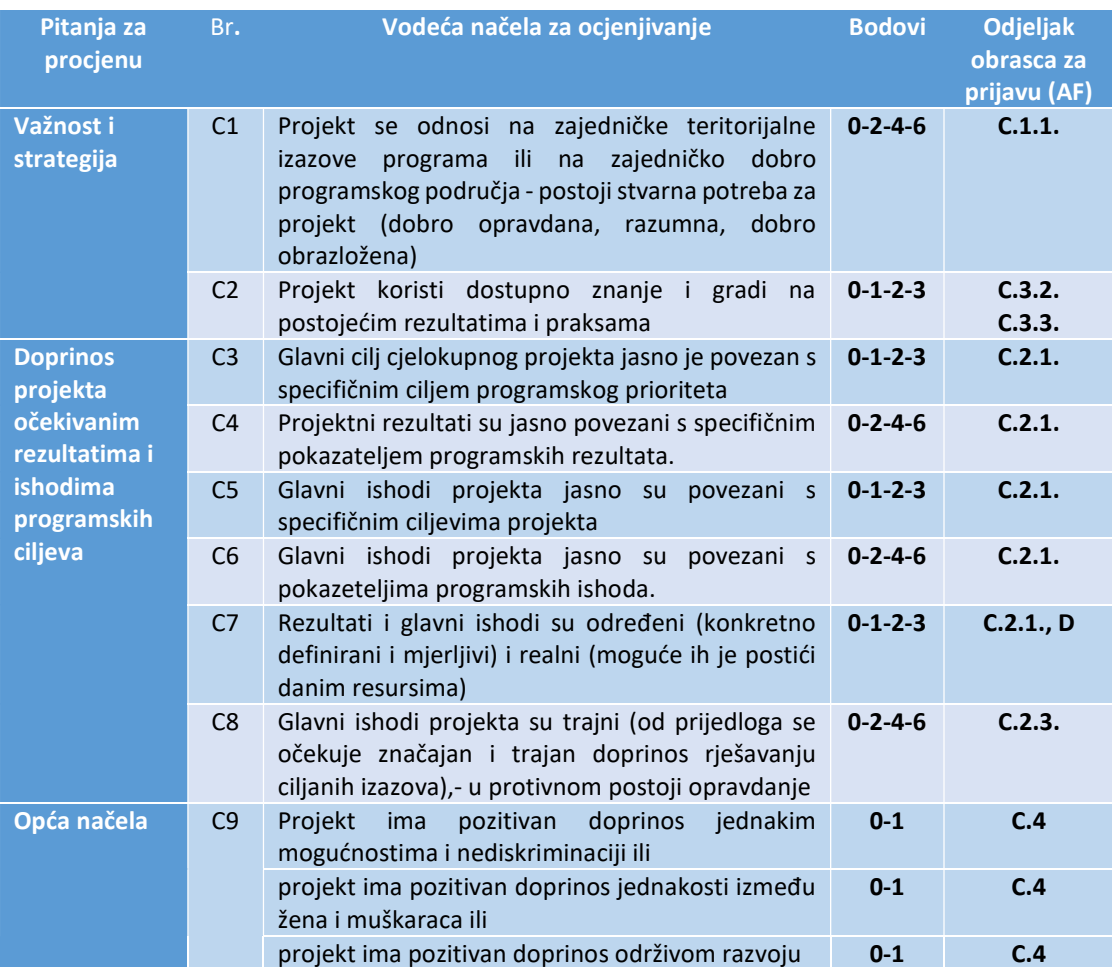

### Maksimalan broj bodova je 39 (C1 - C9)

Tablica 3: Specifična vodeća načela investicijskog prioriteta<sup>9</sup>

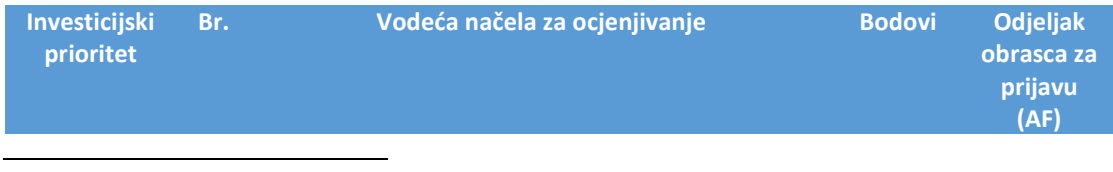

<sup>9</sup> Specifična vodeća načela opisana su u drugom poglavlju programa suradnje Interreg V-A Slovenija –Hrvatska

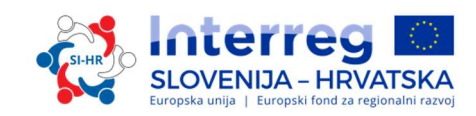

| 6c        | C10 | Projekt<br>√ doprinosi pametnoj ravnoteži između<br>očuvanja i održivog korištenja prirodnih i<br>kulturnih resursa;<br>√ podržava koncepte aktivne zaštite, pristup<br>odozdo prema gore i integrirani pristup;<br>$\checkmark$<br>razmatra odgovarajuće upravljanje<br>posjetiteljima i kapacitete nosivosti<br>određenih odredišta baštine                                                                                                    | $0 - 1 - 2 - 3$ | C.3.3 |
|-----------|-----|----------------------------------------------------------------------------------------------------|-----------------|-------|
| 6c        | C11 | Projekt integrira kulturnu i prirodnu baštinu s<br>turističkim<br>dionicima<br>relevantnim<br>(tvrtke,<br>organizacije koje upravljaju turizmom<br>itd.) u<br>jedinstvene prekogranične turističke proizvode ili<br>destinacije.                                                                                                    | $0 - 1 - 2 - 3$ | C.3.3 |
| <b>6c</b> | C12 | Projekt<br>√ pokazuje poboljšanje, povezivanje i<br>nadogradnju postojećih inicijativa za<br>postizanje više razine privlačnosti,<br>vidljivosti i dugotrajne održivosti<br>√ primjenjuje tri prekogranična horizontalna<br>pitanja/ (R&D-Istraživanje i razvoj,<br>Capacity building -jačanje kapaciteta ili<br>Informacijske i komunikacijske<br>tehnologije - ICT) kao dodane vrijednosti<br>projektu.                                                                                                    | $0 - 1 - 2 - 3$ | C.3.3 |
| 6c        | C13 | Projekt slijedi načela održivog turizma.                                                                                                    | $0 - 1 - 2 - 3$ | C.3.3 |
| 6d        | C14 | Projekt provodi praktične demonstracijske akcije                                                                                                    | $0 - 1 - 2 - 3$ | C.3.3 |
|           |     | čiji je cilj poboljšanje uvjeta i zaštita različitih<br>stanišnih tipova i vrsta. <sup>10</sup>                                                                                                    |                 |       |
| 6d        | C15 | Projekt je usredotočen na očuvanje biološke<br>raznolikosti koja ima pozitivan učinak na:<br>√ stupanj očuvanja statusa Natura 2000<br>vrsta i stanišnih tipova koji se mogu naći<br>na obje strane programskog područja ili<br>√ područja Nature 2000 koja graniče jedni s<br>drugima poput graničnih rijeka Mura,<br>Drava, Sotla/Sutla, Kolpa/Kupa, Dragonja<br>itd.; prekograničnih šumskih područja<br>Gorjanci/Žumberak,<br>Kočevsko/Snežnik/Snježnik/Gorski Kotar<br>itd.; ili prekograničnih krških područja<br>(npr. Kras/Ćićarija). | $0 - 2 - 4 - 6$ | C.3.3 |
| 6d        | C16 | Projekt primjenjuje tri prekogranična horizontalna<br>pitanja (Istraživanje i razvoj, jačanje kapaciteta ili<br>ICT) kao dodane vrijednosti projektu                                                                                                    | $0 - 1 - 2 - 3$ | C.3.3 |

<sup>10</sup> Kompletan popis aktivnosti nalazi se u CP-u Interreg SI-HR pod Proritetnom osi 2, Investicijskim prioritetom 6d, Indikativne aktivnosti koje će se podržati-točka 4.

1

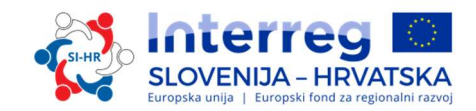

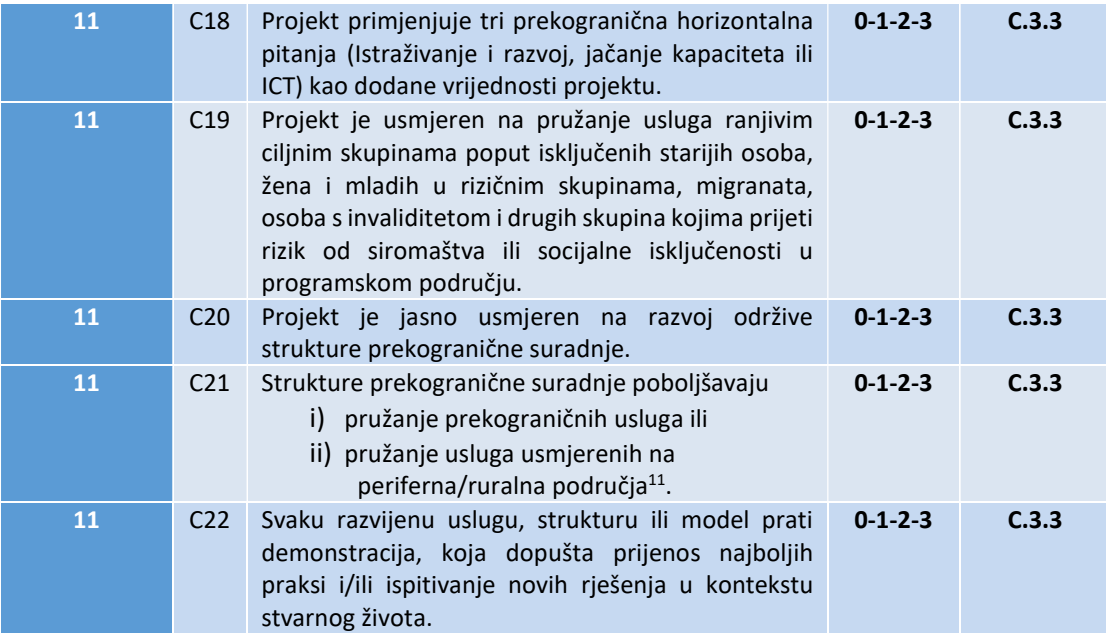

#### Maksimalan broj bodova je 12 (C10–C13/C14-C16) ili 18 (C17–C22).

Tablica 4: Kriterij za ocjenjivanje suradnje

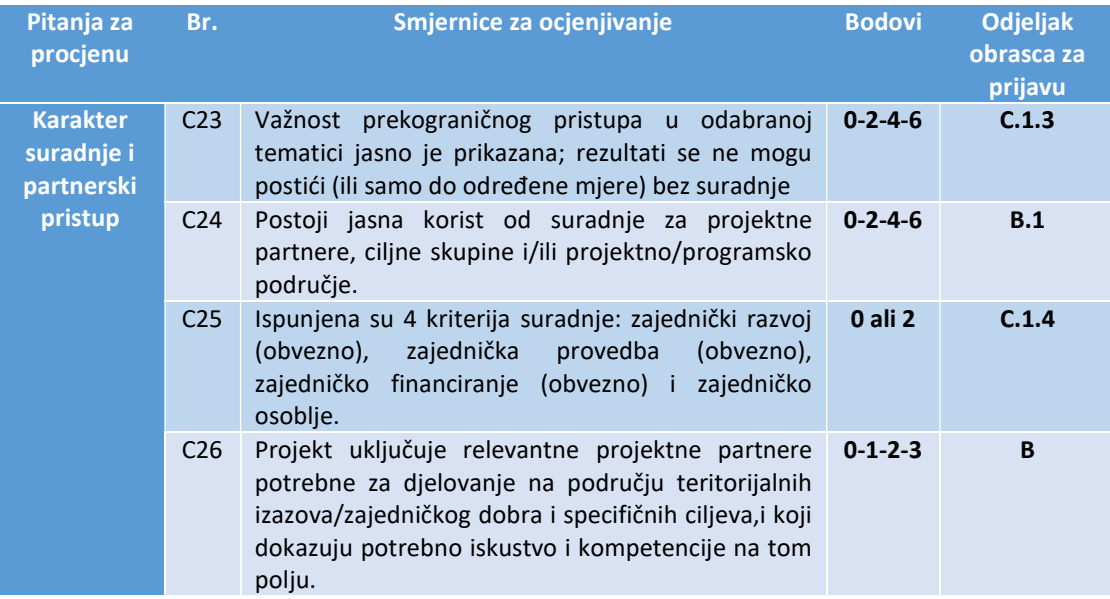

#### Maksimalan broj bodova je 17 (C23 - C26)

Tablica 5: Kriteriji za operativno ocjenjivanje

| Pitanja za<br>procjenu <sup>1</sup> | Br.             | Vodeća načela za ocjenjivanje<br><b>Bodovi</b>                                                                                             | <b>Odieliak</b><br>obrasca za<br>prijavu |
|-------------------------------------|-----------------|----------------------------------------------------------------------------------------------------|------------------------------------------|
| <b>Upravljanje</b>                  | C <sub>27</sub> | Vodeći<br>dokazuje<br>$0 - 1 - 2 - 3$<br>kompetenciju<br>partner<br>$\mathsf{u}$<br>projektima koje sufinancira EU<br>upravljanju<br>- ili | B.1                                      |

<sup>11</sup>Periferna/ruralna područja u okviru ovog programa suradnje smatraju se sva područja izvan urbanih centara gradskih općina.

1

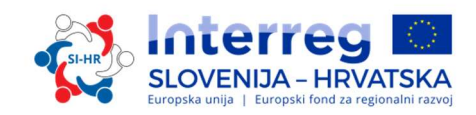

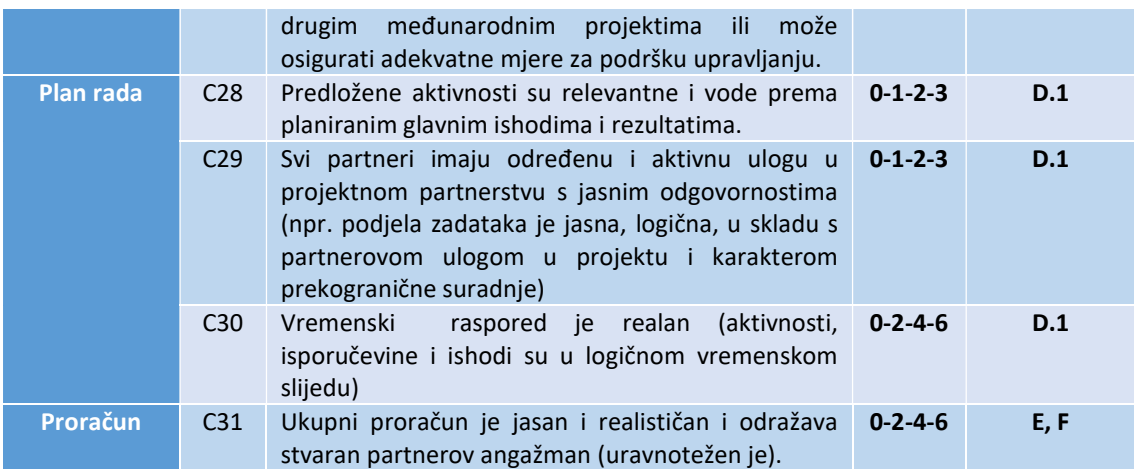

#### Maksimalan broj bodova je 21 (C27 - C31)

| $C1-C9$            | 39 |
|--------------------|----|
| $C10-C16$          | 12 |
| $C23-C26$          | 17 |
| $C27-C31$          | 21 |
| Ukupan broj bodova | gα |

Rezultati ocjenjivanja kvalitete za Prioritetnu os 2 (specifični cilj 2.1 i 2.2):

Ukupni broj mogućih bodova u okviru ocjenjivanja kvalitete za Prioritetnu os 2 je 89 (100 %). Svaki projekt mora postići najmanje 70 % ili 63 boda. Projekti koji ne postignu 63 boda se odbacuju. O projektima koji postignu od 63 do 72 boda (80%) raspravljat će se na sastanku Odbora za praćenje s mogućnošću odgađanja ili odbacivanja. O projektima koji postignu 73 boda i više raspravljat će se na sastanku Odbora za praćenje s mogućnošću odobrenja, odgađanja, odbacivanja ili stavljanja na rezervni popis.

Kriteriji C13 - C14 i C20 - C22, koji se odnose na vodeća načela pojedinih investicijskih prioriteta, su eliminacijski kriteriji (knock out). Ako je projekt ocijenjen s 0 bodova u bilo kojem od tih kriterija, automatski se odbacuje.

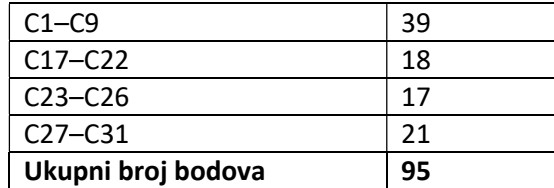

#### Rezultati ocjenjivanja kvalitete za Prioritetnu os 3 (specifični cilj 3.1):

Ukupni broj mogućih bodova u okviru ocjenjivanja kvalitete za Prioritetnu os 3 je 95 (100 %). Svaki projekt mora postići najmanje 70 % ili 67 boda. Projekti koji ne postignu 67 bodova se odbacuju. O projektima koji postignu od 67 do 76 boda (80 %) raspravljat će se na sastanku Odbora za praćenje s mogućnošću odgađanja ili odbacivanja. O projektima koji postignu 77 bodova i više raspravljati će se na sastanku Odbora za praćenje s mogućnošću odobrenja, odgađanja, odbacivanja ili stavljanja na rezervni popis.

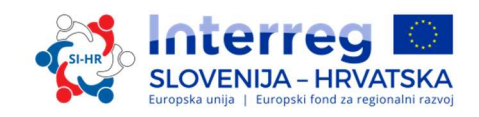

Kriteriji C13 - C14 i C20 - C22., koji se odnose na Vodeća načela pojedinih investicijskih prioriteta, su eliminacijski kriteriji (knock out). Ako je projekt ocijenjen s 0 bodova u bilo kojem od navedenih kriterija, automatski se odbacuje.

#### Objašnjenje odluka Odbora za praćenje (odgođeno, stavljeno na rezervni popis,  $1.5.2$ odbijeno)

Prijavu koja je odgođena Odbor za praćenje načelno odobrava. Ipak, jedan ili više dijelova prijave treba revidirati ili dalje razvijati. Nakon odluke Odbora za praćenje, vodeći partner će preko eMS-a biti obaviješten o potrebnim popravcima. Revidirana prijava može se ponovno podnijeti unutar sljedećeg roka za podnošenje otvorenog poziva, te će biti predmet ponovnog ocjenjivanja i odluke Odbora za praćenje.

Prijave koje će biti stavljene na rezervni popis Odbor za praćenje načelno odobrava, ali ih ne može odobriti zbog privremenog nedostatka programskih sredstava. Odobrenje prijave ovisi o raspoloživosti sredstava. Projekte na rezervnom popisu Zajedničko tajništvo ne ocjenjuje ponovno. Rangira ih Odbor za praćenje prema prioritetima programa. Čim su sredstva dostupna, Upravljačko tijelo sklapa ugovor. Ovisno o iznosu dostupnih sredstava i da bi se što bolje iskoristio programski proračun, Upravljačko tijelo može prvo sklopiti ugovor s projektima čiji proračun je manji.

#### $1.5.3$ Ugovaranje

Nakon što Odbor za praćenje donese odluku, Upravljačko tijelo obavještava Vodećeg partnera o odobrenju/odgađanju/odbacivanju/stavljanju na rezervni popis predloženog projekta. Okvirni rok za obavještavanje Vodećeg partnera o odluci Odbora za praćenje je unutar mjesec dana od sastanka Odbora za praćenje. Vodeći partner odobrenog projekta potpisuje ugovor za ukupna sredstva EFRR-a s Upravljačkim tijelom (pogledajte primjerak Ugovora o sufinanciranju EFRR-om u Paketu za prijavu).

#### Rješavanje žalbi  $1.5.4$

Žalbe se razlikuju prema predmetu žalbe.

#### $\checkmark$  Žalbe u vezi s postupkom odabira

Vodeći partneri će, preko eMS-a, biti obaviješteni o razlozima neispunjavanja uvjeta, a detaljnije informacije o razlozima odbijanja mogu se dobiti kod Zajedničkog tajništva. Vodeći partner podnosi Upravljačkom tijelu sve žalbe koje se odnose na obavijesti u vezi s postupkom odabira koju šalje Upravljačko tijelo ili Zajedničko tajništvo, na temelju odluke Odbora za praćenje. Upravljačko tijelo sa Zajedničkim tajništvom razmotrit će žalbu i pripremiti odgovor na utemeljenost žalbe. Odluku o tome je li žalba opravdana ili se odbacuje donosi Žalbena komisija, sastavljena od predsjednika Odbora za praćenje, dva člana Odbora za praćenje iz država sudionica uključujući njihove zamjenike (ili dva predstavnika država sudionica uključujući njihove zamjenike), jednog predstavnika Upravljačkog tijela i jednog pravnog stručnjaka, koji nije član niti Odbora za praćenje, niti Upravljačkog tijela niti Zajedničkog tajništva, i kojeg (po potrebni) određuje Odbor za praćenje.

 Žalbe u vezi s odlukama Upravljačkog tijela, Zajedničkog tajništva ili Tijela za ovjeravanje

Sve žalbe u vezi s odlukama Upravljačkog tijela, Zajedničkog tajništva ili Tijela za ovjeravanje koje se odnose na provedbu projekta i odgovarajuće procedure (na temelju Ugovora o

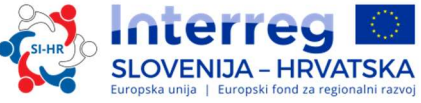

sufinanciranju EFRR-a ili odluka Odbora za praćenje) podnosi Vodeći partner Upravljačkom tijelu, Zajedničkom tajništvu ili Tijelu za ovjeravanje sljedeći odredbe iz Ugovora o sufinanciranju EFRR-om.

 $\checkmark$  Žalbe u vezi s prvostupanjskom kontrolom (FLC)

Vodeći partneri ili projektni partneri, koji podnose žalbe u vezi s prvostupanjskom kontrolom sukladno članku 23(4) Uredbe o ETS-u, mogu podnijeti žalbu instituciji odgovornoj za financijsku kontrolu Vodećeg ili projektnog partnera unutar odgovarajuće zemlje članice, u skladu s primjenjivim državnim propisima.

 $\checkmark$  žalbe u vezi s drugostupanjskom kontrolom (revizori)

Žalbe u vezi s drugostupanjskom kontrolom moraju se podnijeti odgovornom državnom Tijelu za reviziju u svakoj zemlji članici, u skladu s primjenjivim državnim propisima.

Žalbe zaprimljene u okviru programa, uključujući sadržaj i predložena ili već provedena rješenja, prijavljuju se Odboru za praćenje. Navedeni postupci podnošenja žalbi ne prejudiciraju ostale mehanizme ili procese za pravnu naknadu na državnoj razini, posebno u vezi s neuspješnim prijavama. U slučaju gdje su sudovi, uredi javnog tužiteljstva ili ostale državne institucije, nadležni za rješavanje predmeta žalbe, podnositelj prijave/korisnik ima pravo obratiti se odgovarajućim tijelima.

Programski organi i tijela, na zahtjev Komisije, mogu pregledavati žalbe koje su podnesene Komisiji i koje spadaju pod njihovu nadležnost. Upravljačko tijelo će, na zahtjev, obavijestiti Komisiju o rezultatima tih pregleda.

# **SLOVENIJA - HRVATSKA**

#### TREĆI DIO: PRIJAVA I OCJENJIVANJE

Slika 1: Postupak odabira (slika)

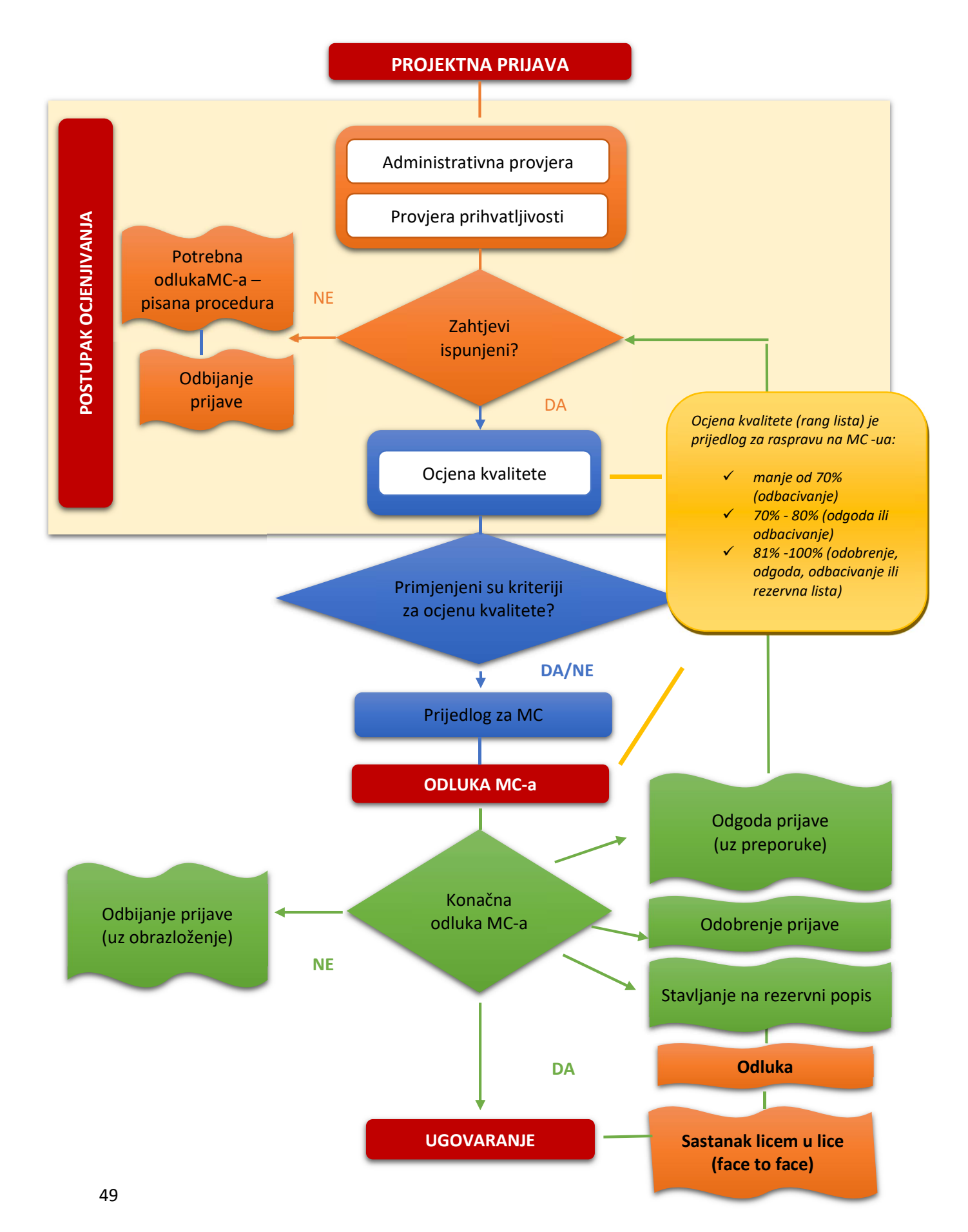